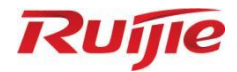

# **RG-S5760-X 系列交换机**

# S5760X\_RGOS 12.5(4)B1102 WEB 管理手册

**文档版本 V2.0 归档日期 2022-08-24** copyright © 2022 锐捷网络

#### **版权声明**

copyright © 2022 锐捷网络

保留对本文档及本声明的一切权利。

未得到锐捷网络的书面许可,任何单位和个人不得以任何方式或形式对本文档的部分或全部内容进行复制、摘 录、备份、修改、传播、翻译成其他语言、将其部分或全部用于商业用途。

## Ruifie<del>t</del> # Ruifie <sub>和其他锐捷网络商标均为锐捷网络的商标。</sub>

本文档提及的其他所有商标或注册商标,由各自的所有人拥有。

#### **免责声明**

您所购买的产品、服务或特性等应受商业合同和条款的约束,本文档中描述的部分或全部产品、服务或特性可能 不在您的购买或使用范围之内。除非合同另有约定,锐捷网络对本文档内容不做任何明示或默示的声明或保证。 由于产品版本升级或其他原因,本文档内容会不定期进行更新。锐捷网络保留在没有任何通知或者提示的情况下 对文档内容进行修改的权利。

本手册仅作为使用指导。锐捷网络在编写本手册时已尽力保证其内容准确可靠,但并不确保手册内容完全没有错 误或遗漏,本手册中的所有信息也不构成任何明示或暗示的担保。

**前 言**

#### **读者对象**

本手册适合下列人员阅读

- 网络工程师
- 技术推广人员
- 网络管理员

#### **技术支持**

- 锐捷网络官方网站: [http://www.ruijie.com.cn](http://www.ruijie.com.cn/)
- 锐捷网络官方网站服务与支持版块: <http://www.ruijie.com.cn/fw/>
- 锐捷网络7\*24h智能客服闪电兔: [http://ocs.ruijie.com.cn](http://ocs.ruijie.com.cn/)
- 锐捷网络7\*24h技术服务热线: 4008-111-000
- 锐捷网络技术论坛: <http://bbs.ruijie.com.cn/portal.php>
- 锐捷网络售后服务工具——小锐云服:<http://www.ruijie.com.cn/special/fw/tool/xryf/>
- 锐捷网络技术支持与反馈信箱: [4008111000@ruijie.com.cn](mailto:4008111000@ruijie.com.cn)

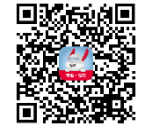

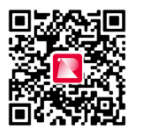

小锐云服APP 锐捷服务公众号

#### **本书约定**

#### **1. 图形界面格式约定**

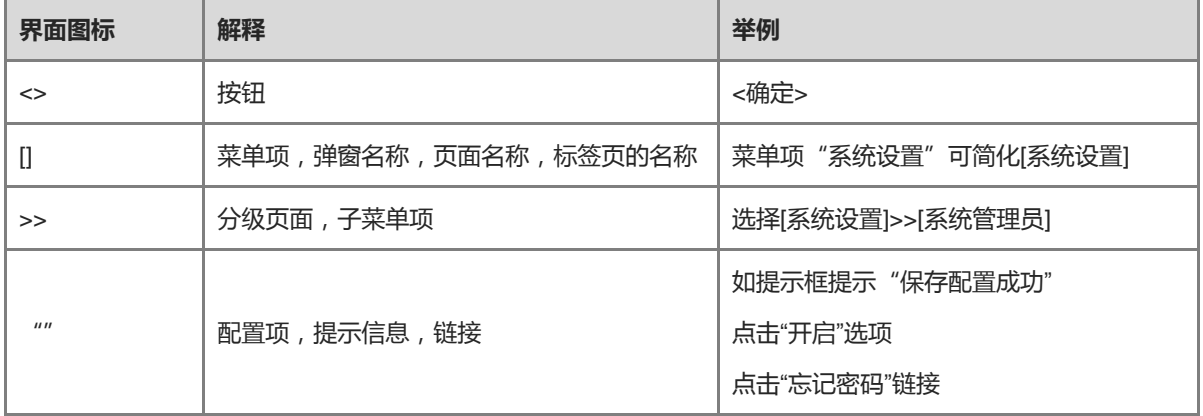

#### **2. 各类标志**

本书还采用各种醒目标志来表示在操作过程中应该特别注意的地方,这些标志的意义如下:

#### 1 警告

表示用户必须严格遵守的规则。如果忽视此类信息,可能导致数据丢失或设备损坏。

注意

表示用户必须了解的重要信息。如果忽视此类信息,可能导致功能失效或性能降低。

1 说明

用于提供补充、申明、提示等。如果忽视此类信息,不会导致严重后果。

产品/版本支持情况

用于提供产品或版本支持情况的说明。

#### **3. 说明**

本手册中展示的部分信息(如产品型号、描述、端口类型、软件界面等)仅供参考,具体信息请以实际使用的产 品版本为准。

### **1 交换机 Eweb 配置**

### **1.1 概述**

用户使用浏览器(如 IE)访问交换机 WEB 管理系统来管理交换机。

WEB 管理包括 WEB 服务器和 WEB 客户端两部分。WEB 服务器集成在设备上,用来接收和处理客户端发来的请求(读取 WEB 文件或执行命令请求), 并把处理结果返回给客户端, WEB 客户端通常指网络浏览器, 如 IE。

目前该文档仅适用于 S5760-X 系列交换机。

注意 web 不能和设备端进行混配,当设备端配置后,web 需要进行刷新操作,比如按 F5 进行刷新。

### **1.2 典型应用**

<span id="page-4-0"></span>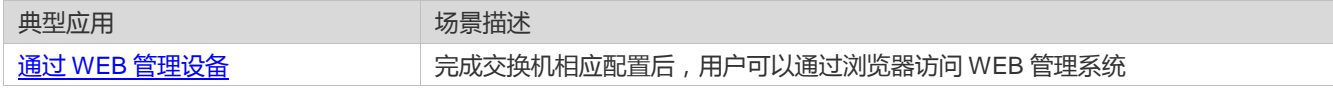

### **1.2.1 通过 WEB 管理设备**

#### **应用场景**

如下图所示,用户可通过 PC 浏览器访问接入或汇聚交换机的 WEB 管理系统,对设备进行管理和配置。

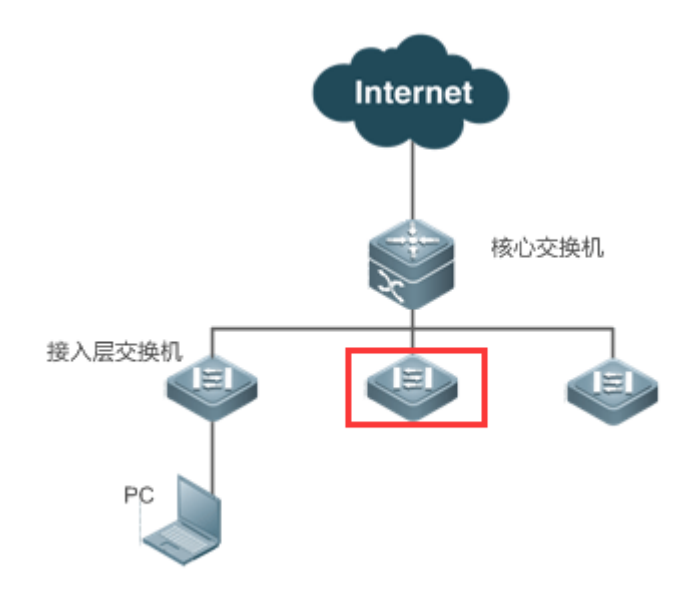

【注释】 图中红框内设备为被访问的交换机,确保 PC 能够 ping 通该交换机就可以访问其 WEB 管理系统。

#### **功能部属**

#### **配置环境要求**

客户端的要求:

- 网管使用 WEB 管理客户端的浏览器登录到交换机 WEB 管理界面对交换机进行管理。客户端通常是指 PC, 也可能是一些 其它的移动终端设备,如笔记本电脑等。
- 浏览器:支持 IE9~IE11, 谷歌, 360 浏览器。使用其它浏览器登录 WEB 管理时, 可能出现乱码或格式错误等异常。
- 分辨率:建议分辨率设置为 1024\*768、1280\*1024、 1440\*960 及 1920\*1080,在其它分辨率下,页面字体和格式可能 出现不对齐、不够美观等异常。

WEB 配置和命令行配置可以同时进行。要注意的是在命令行配置完成后,最好输入"write"命令保存配置;有打开 WEB 页 面时请刷新打开的页面。从而保证 WEB 配置和命令行配置同步。

#### **登陆 WEB 管理平台**

用户可以直接在浏览器中输入 [http://X.X.X.X](http://x.x.x.x/) (管理 IP), 按回车后将进入如下面页:

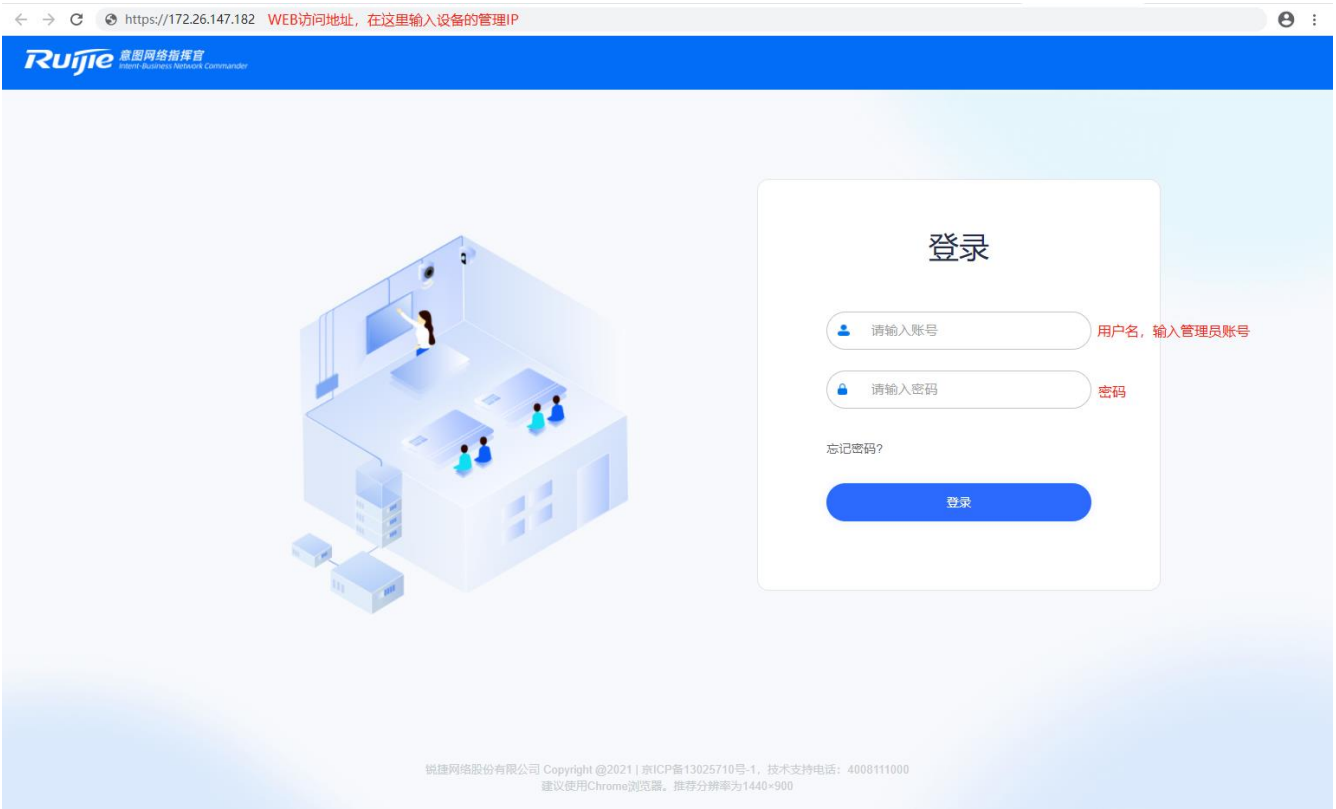

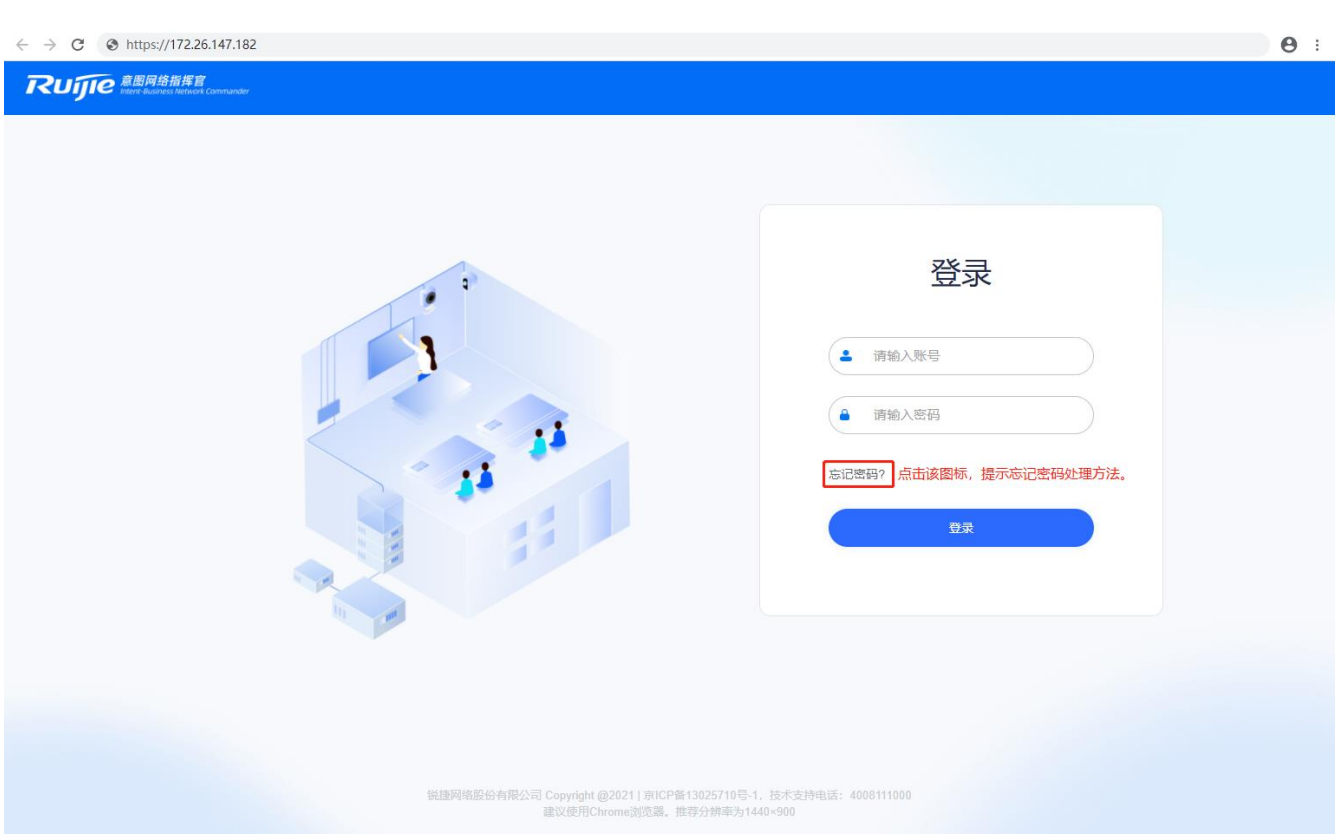

输入用户名和密码后点击<登录>。缺省用户名和密码如下:

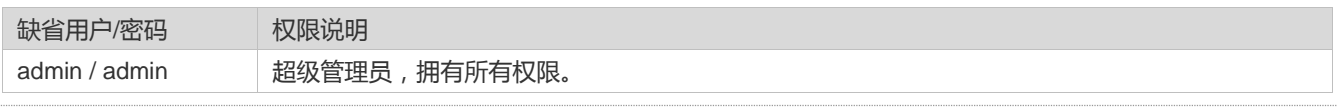

缺省账号没有修改密码的情况下没有保存在 show running-config 中

缺省用户名和密码登录时,系统出于安全性考虑会要求修改密码:

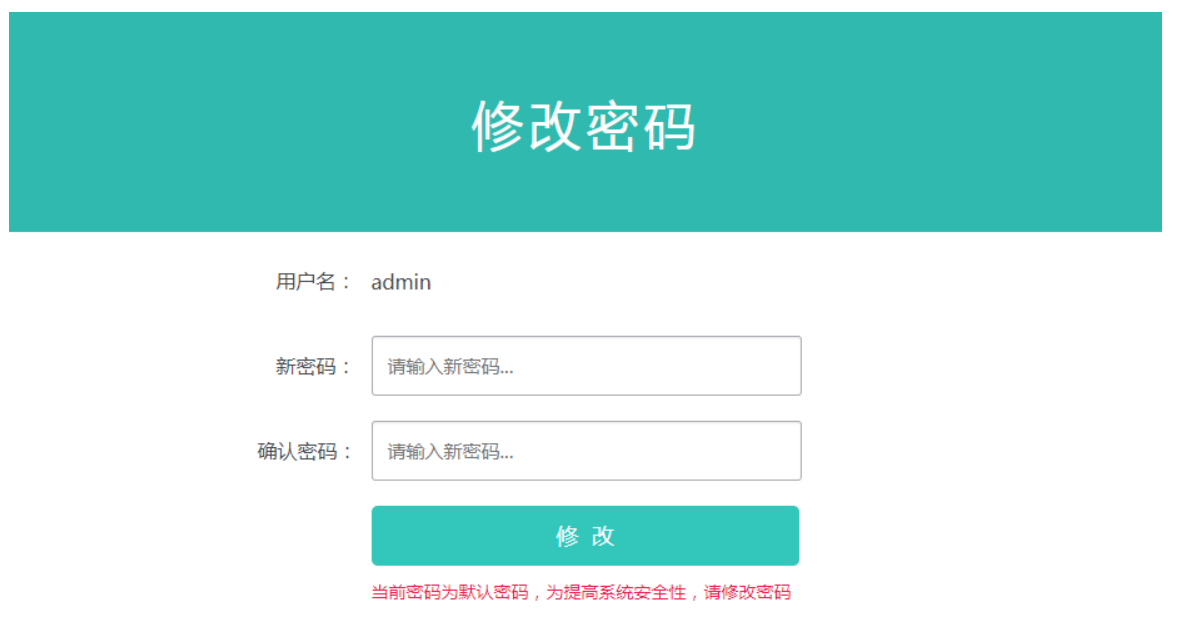

认证成功或密码修订后将进入 WEB 管理主页面, 认证成功后将进入 WEB 管理主页面, 如下图:

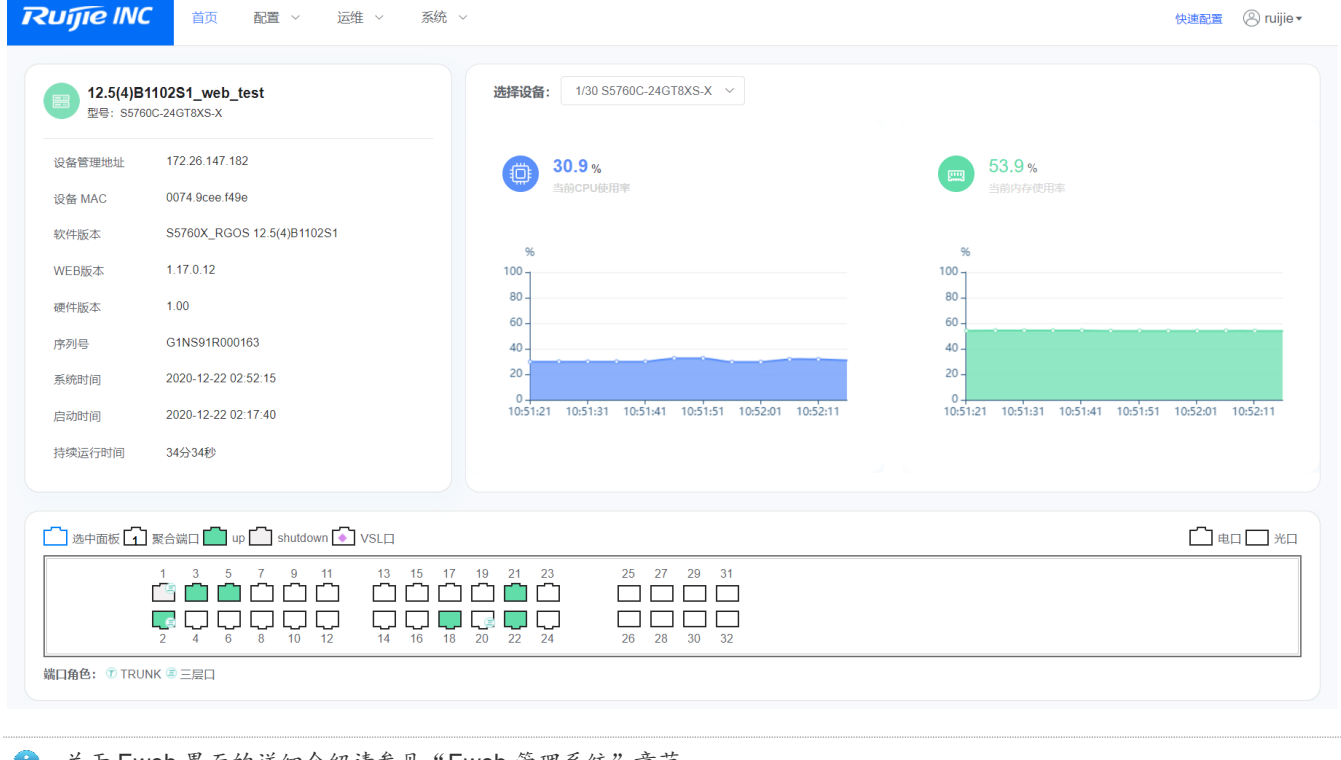

关于 Eweb 界面的详细介绍请参见"Eweb 管理系统"章节。

### **1.3 Eweb 管理系统**

### **基本概念**

#### **图形界面各类标志及按钮**

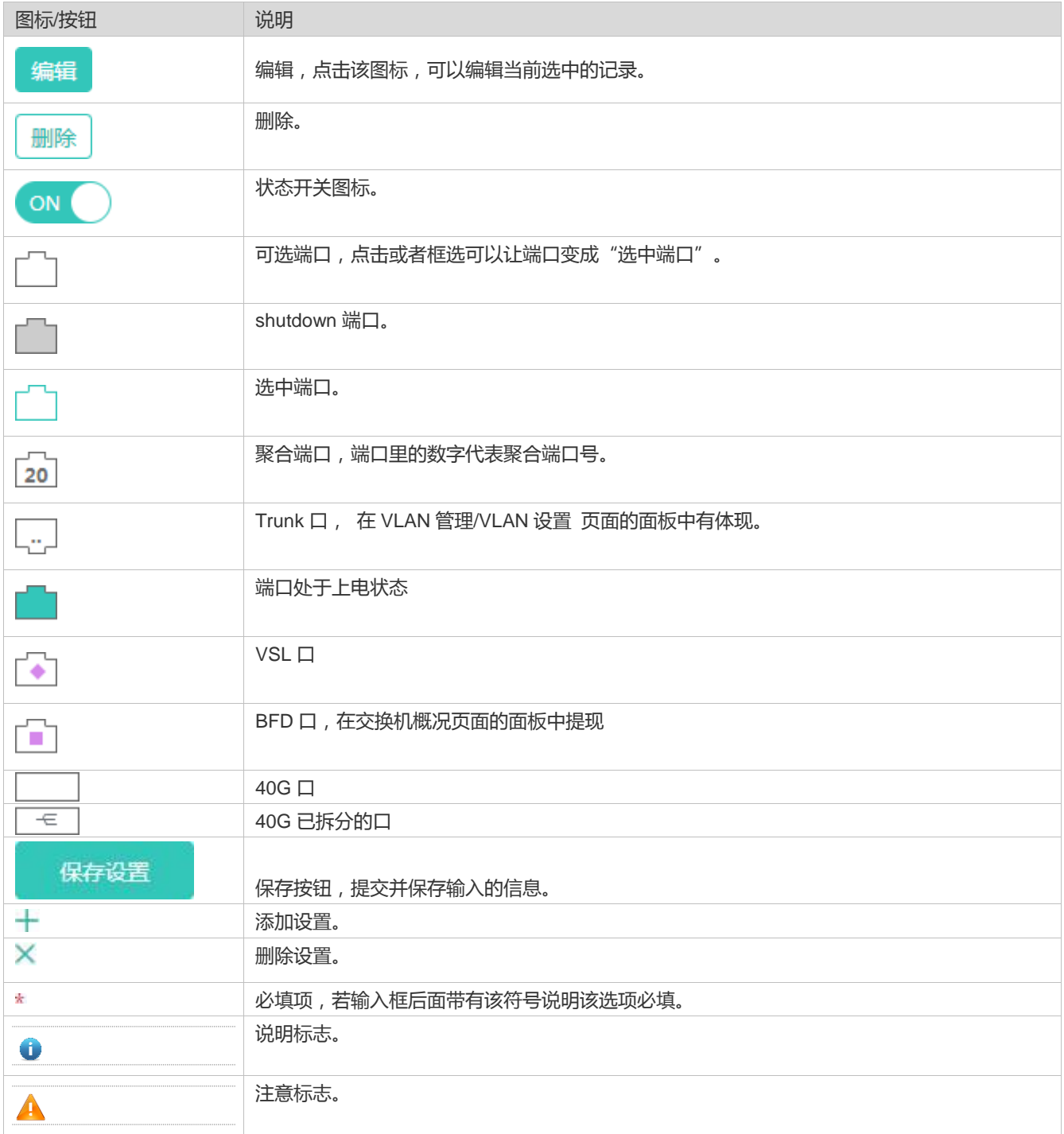

#### **系统操作**

#### • 设备面板图

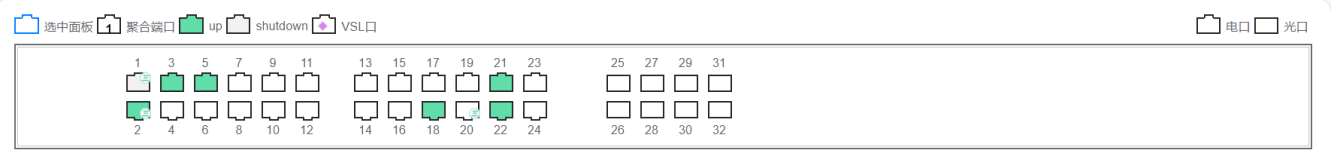

端口角色: 1 TRUNK <sup>@</sup> 三层口

#### 设备面板选中端口图

**C** 选中面板 C 聚合端口 up C shutdown C VSL口

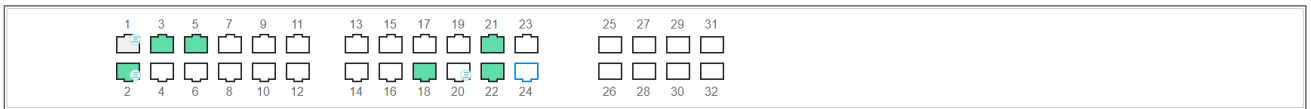

端口角色: ① TRUNK <sup>@</sup> 三层口

### **功能特性**

根据 WEB 界面左边的二级菜单栏,主要分如下功能配置:

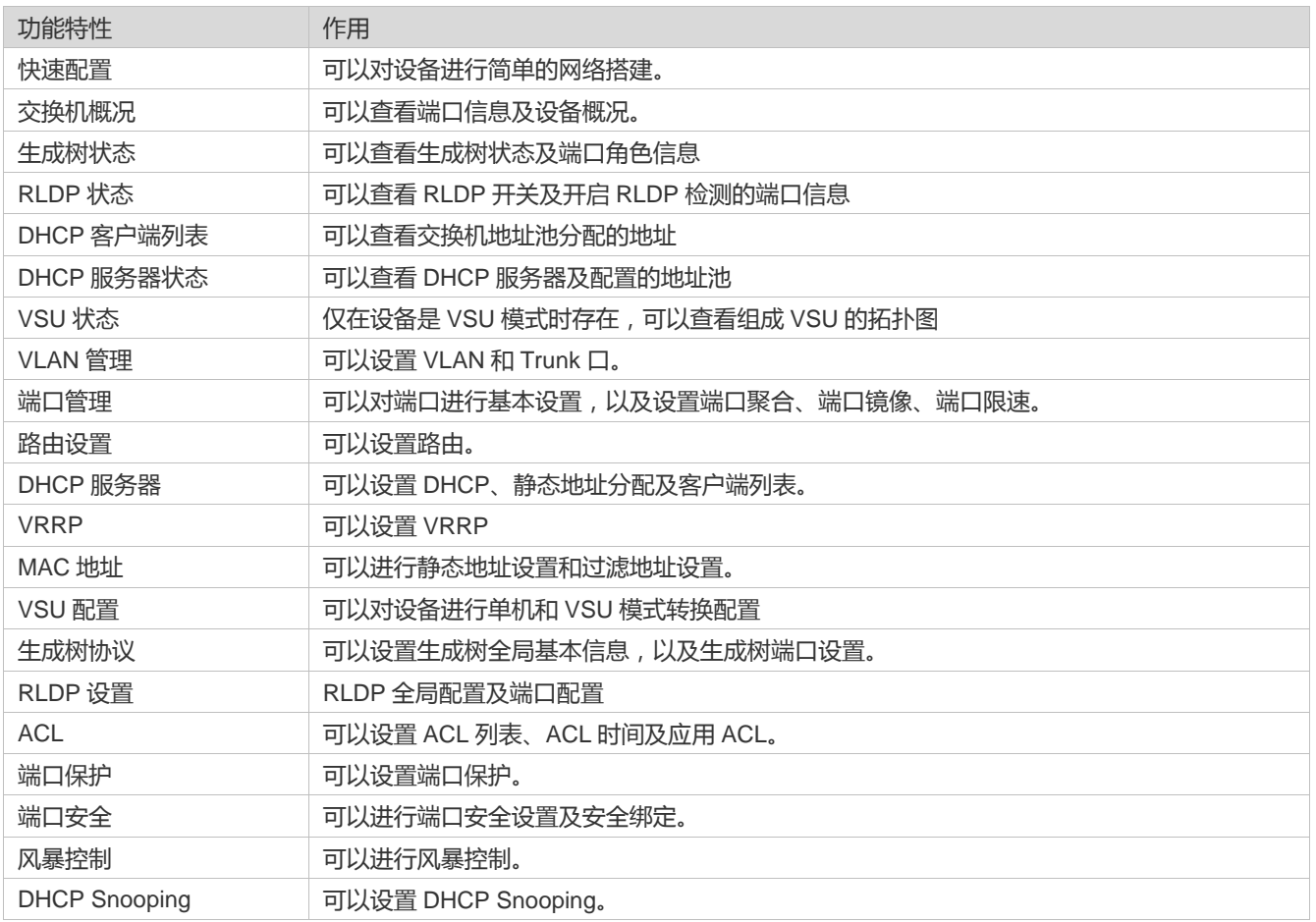

 $\Box$  # $\Box$  \* $\Box$ 

×

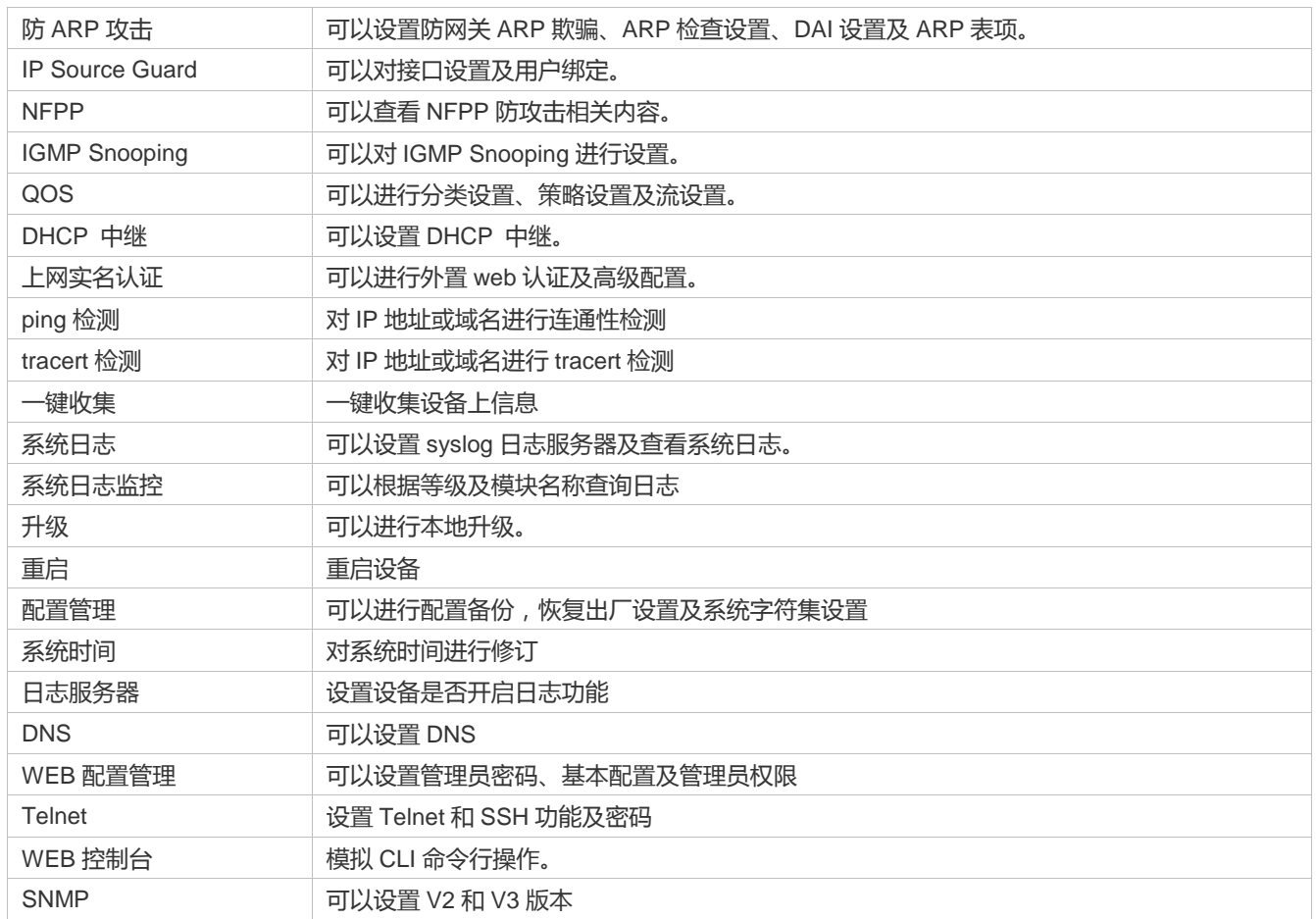

### **1.3.1 快速配置**

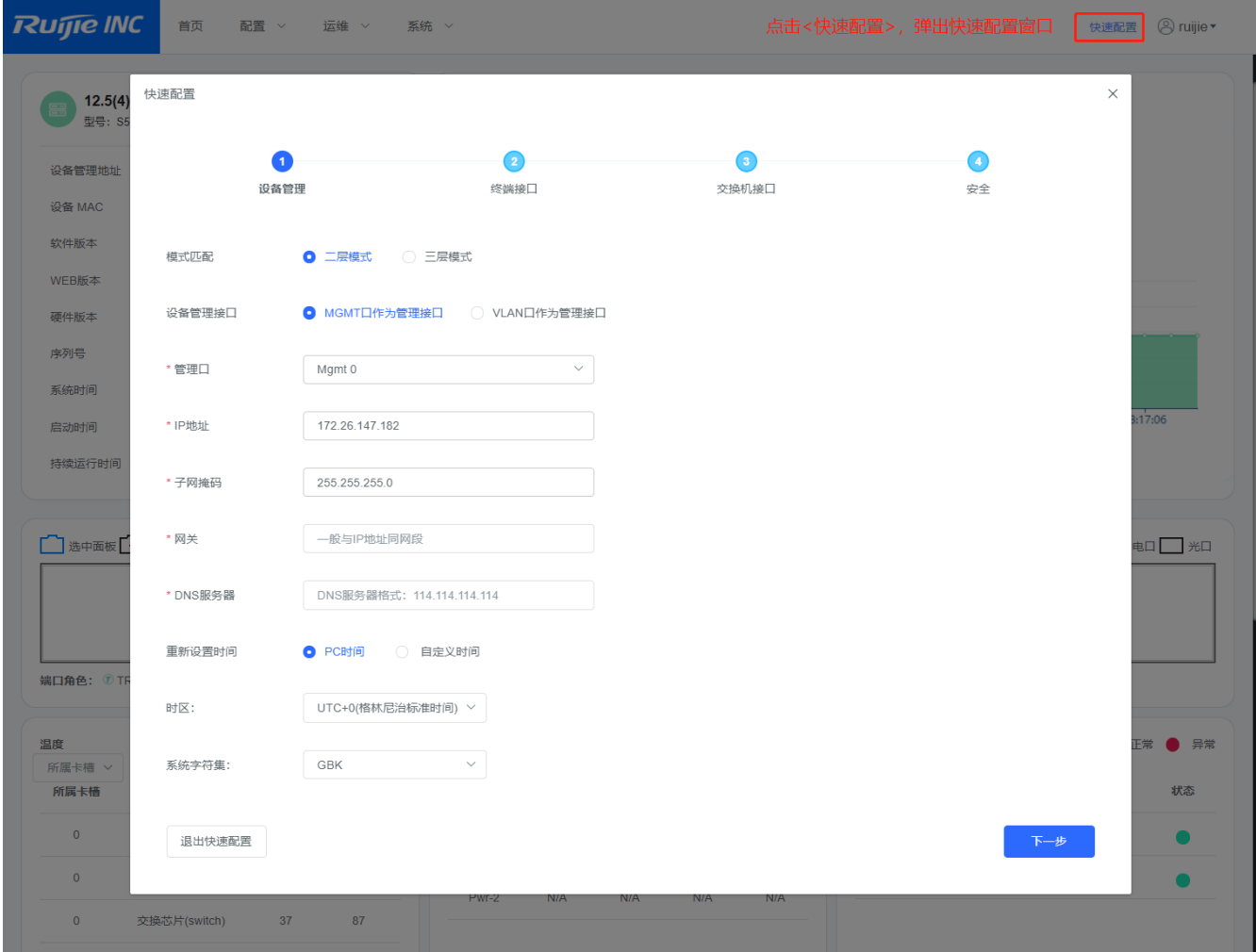

设备管理

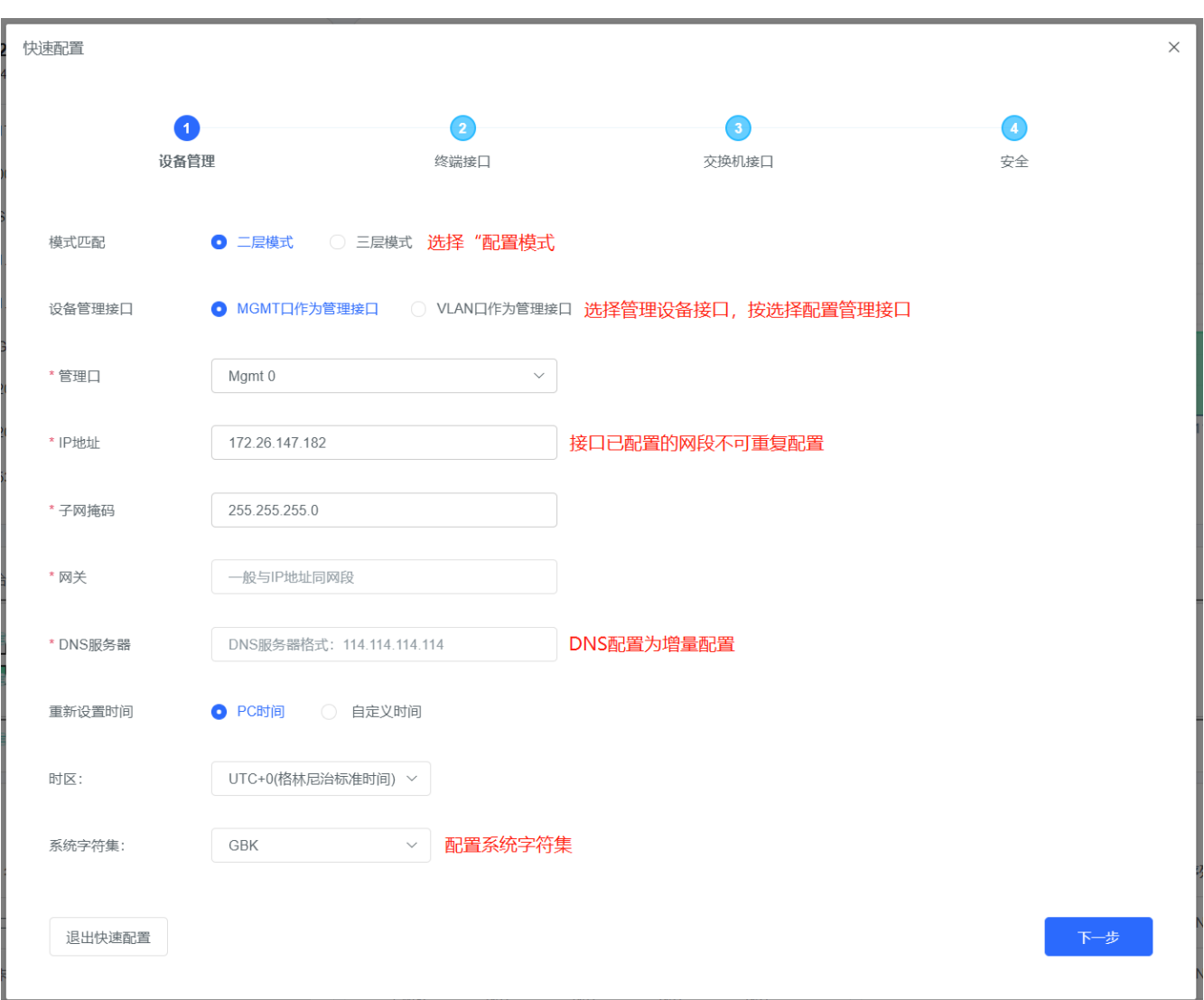

配置管理 VLAN ID、IP 地址、子网掩码、默认网关及 NS 服务器进行设置, 点击"下一步"继续配置。

终端接口

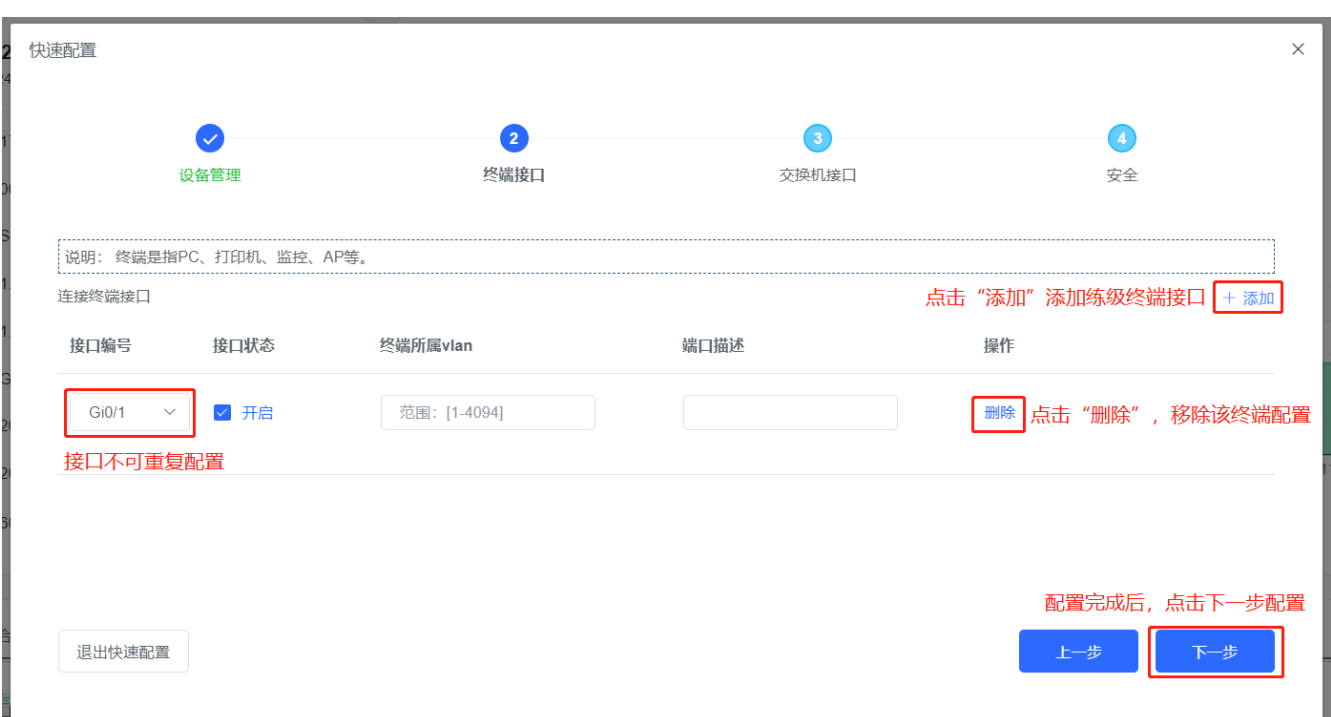

#### 连接交换机接口

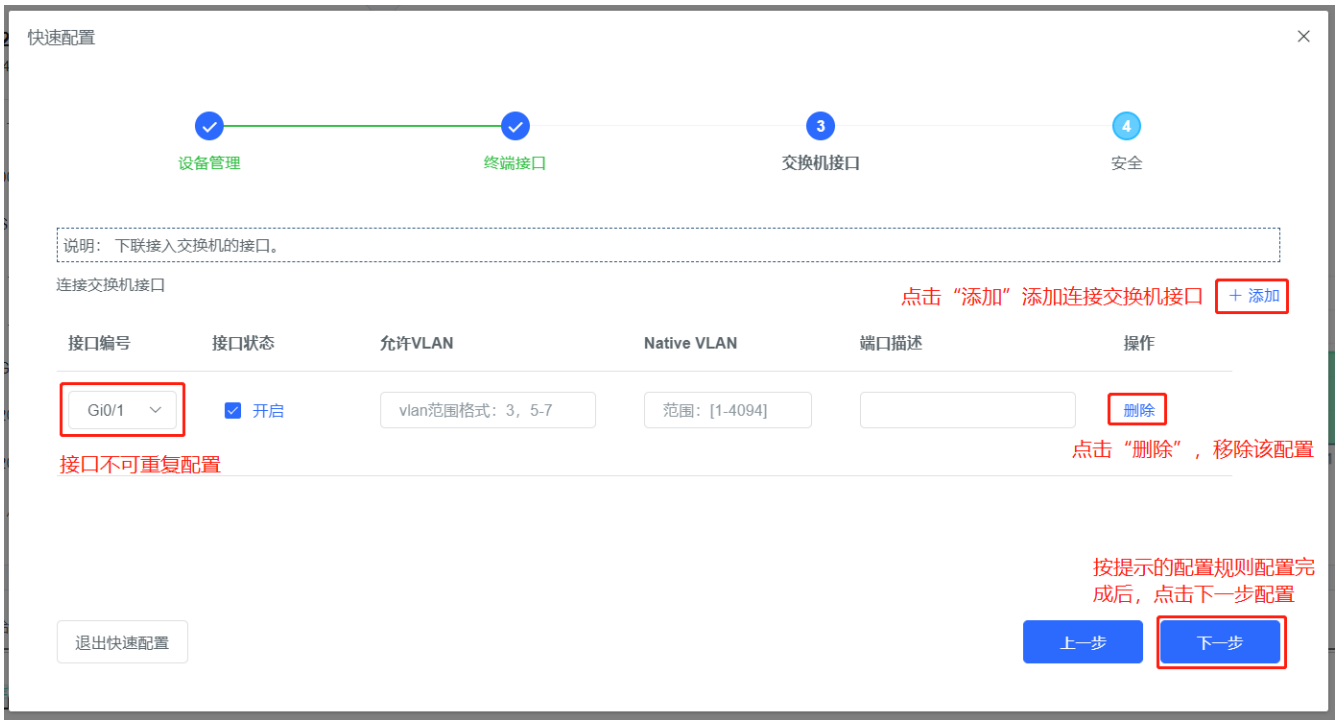

安全配置

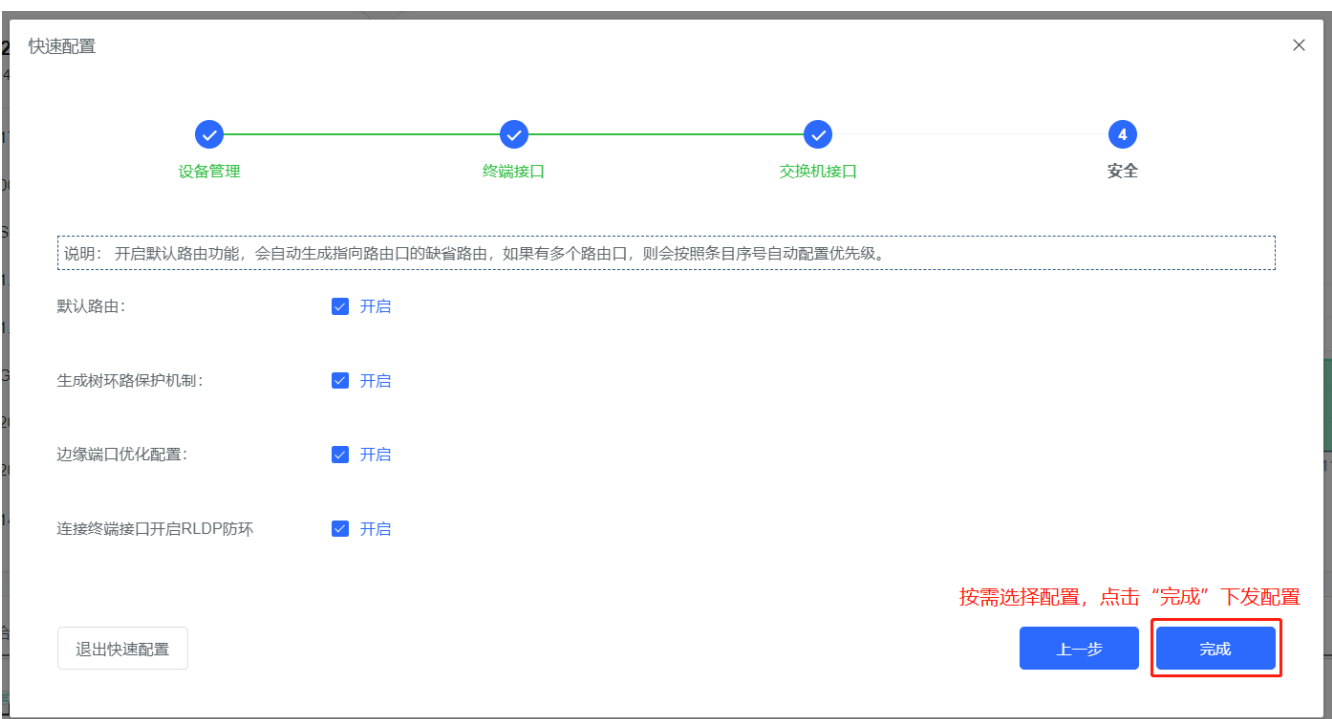

配置成功后,快速配置弹窗会自动关闭。若修改了设备的管理的 IP 地址, 根据提示选是否调整至新的管理地址操作。

#### **1.3.2 配置**

通过一级菜单"配置",可以进入二级菜单,网络,网管,安全和稳定。

#### **1.3.2.1 网络**

### **1.3.2.1.1** 端口管理

"端口管理"可以对端口进行基本设置,以及设置端口聚合、端口镜像、端口限速。

#### **基本设置**

端口设置 聚合端口 端口镜像 端口限速

十 批量设置端口 + 添加SVI口

| 三层端口

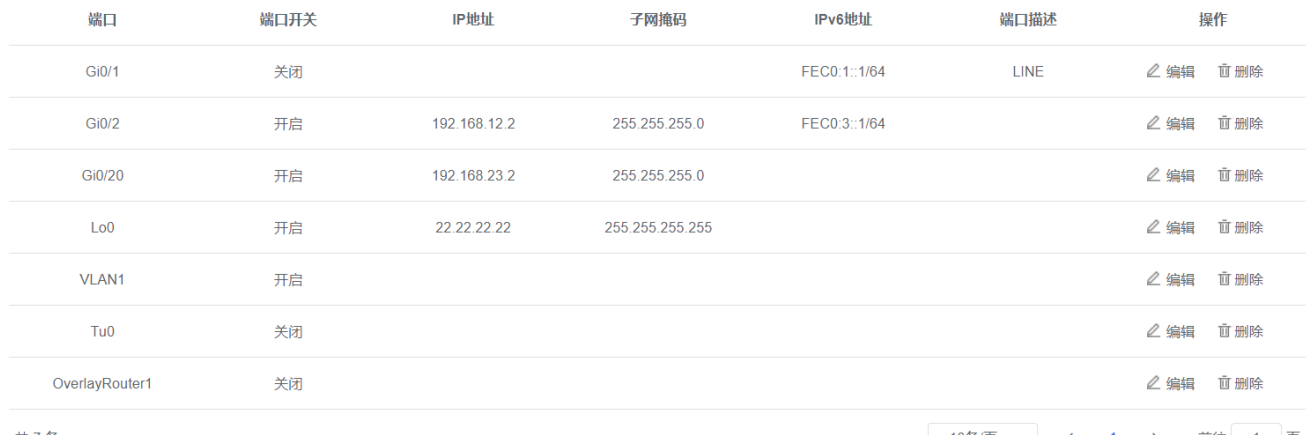

共7条

10条页 > < 1 > 前往 1 页

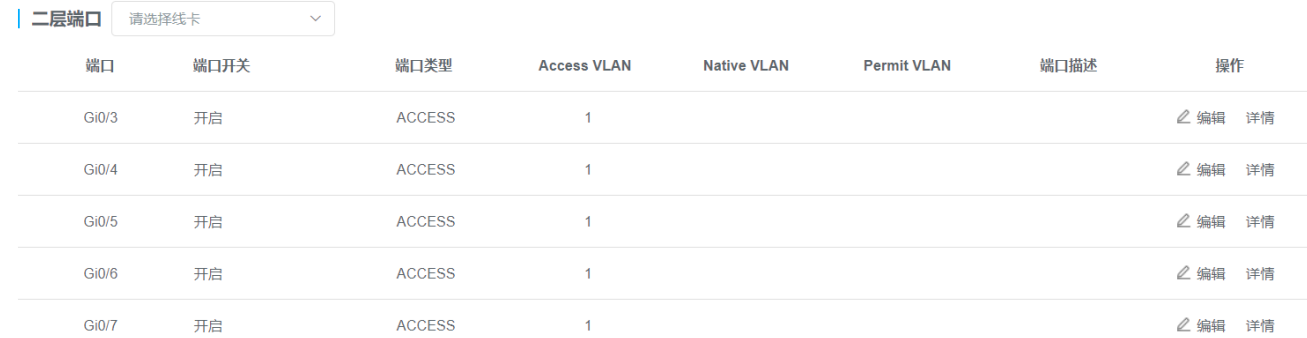

批量设置端口

×

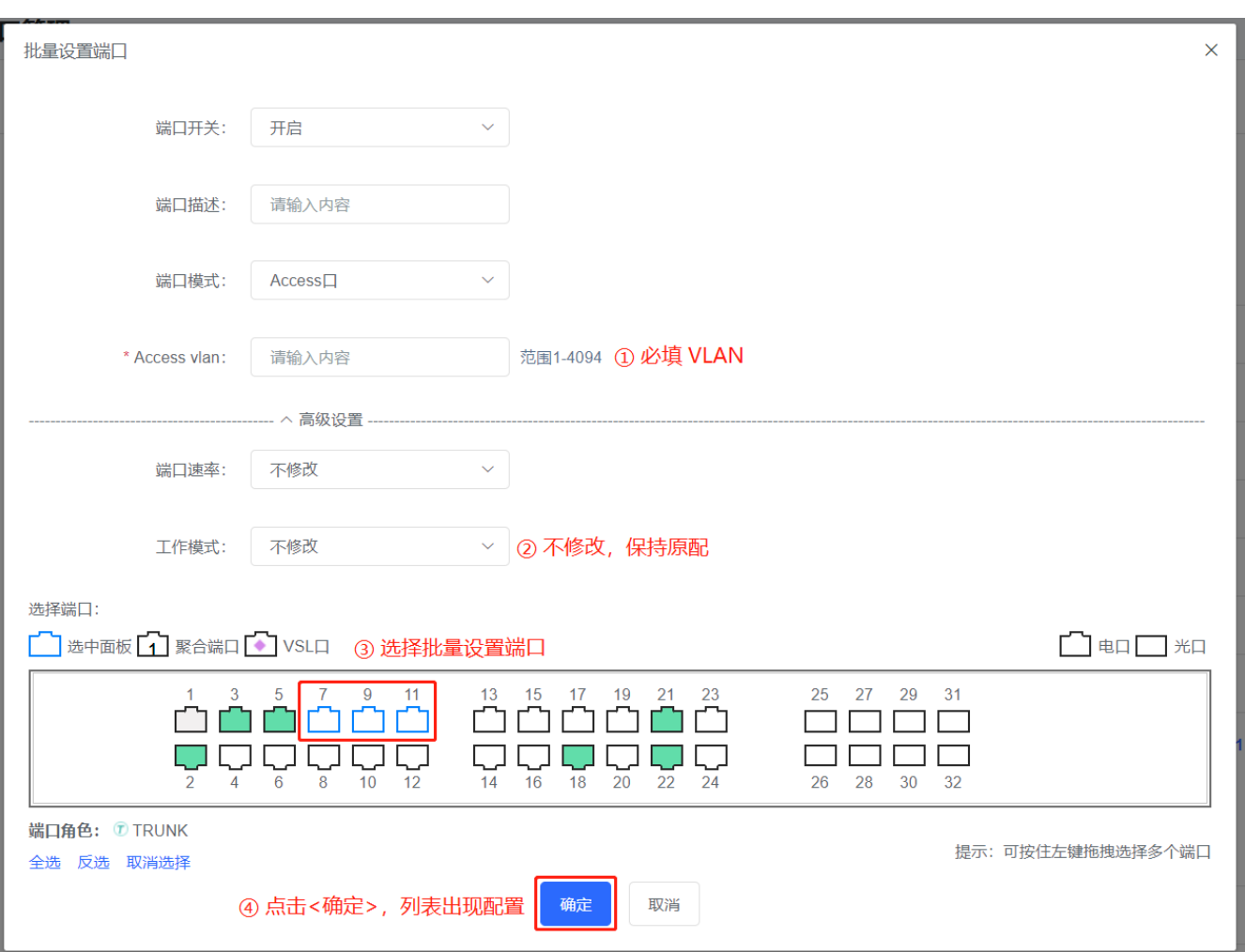

首先选中需要配置的端口,然后选择端口状态、速率、模式等,其中"不修改"即保持原有配置。在批量设置时,通过设置"不 修改"就可以实现只对其中一项或两项内容进行批量设置。

编辑端口

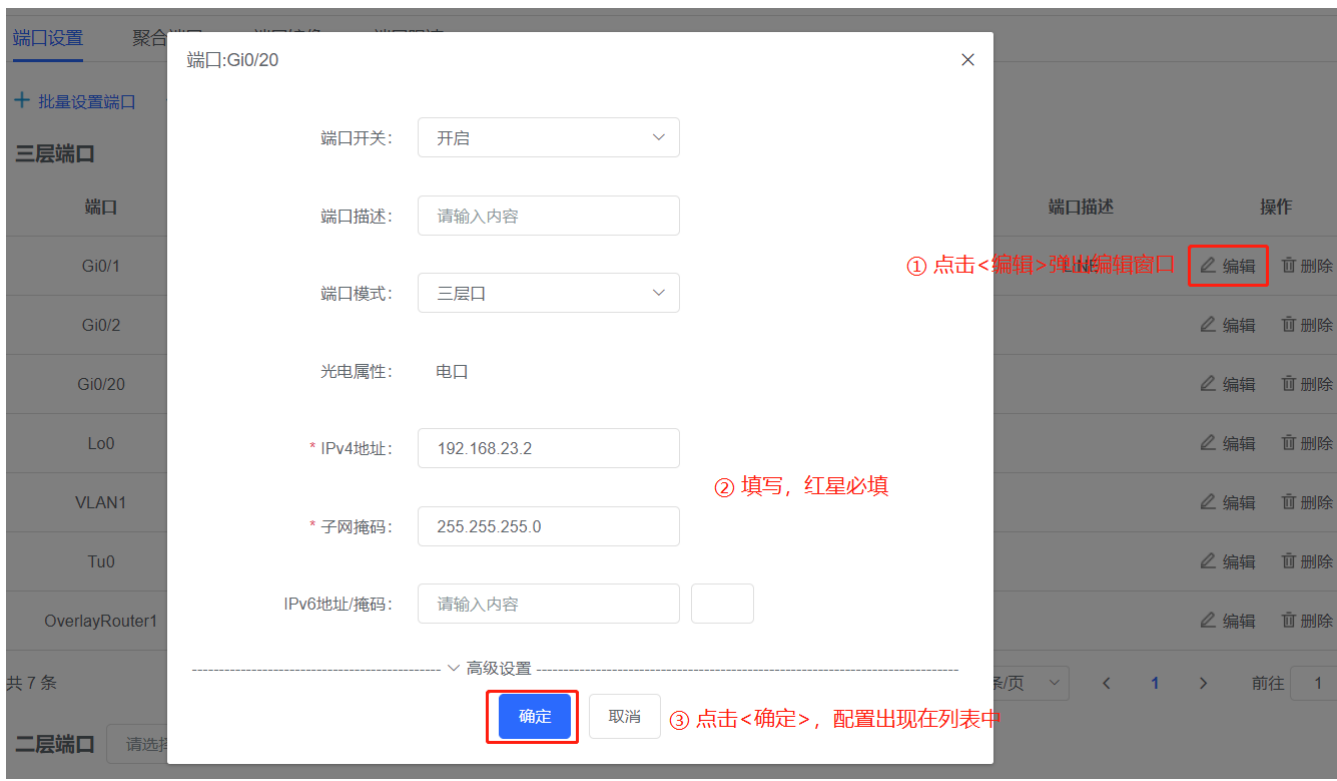

在"端口列表"中最后一列操作栏下的<编辑>图标,页面会显示该端口的信息,对信息进行编辑后,点击<完成配置>提示"设 置成功"即可。

#### **端口聚合**

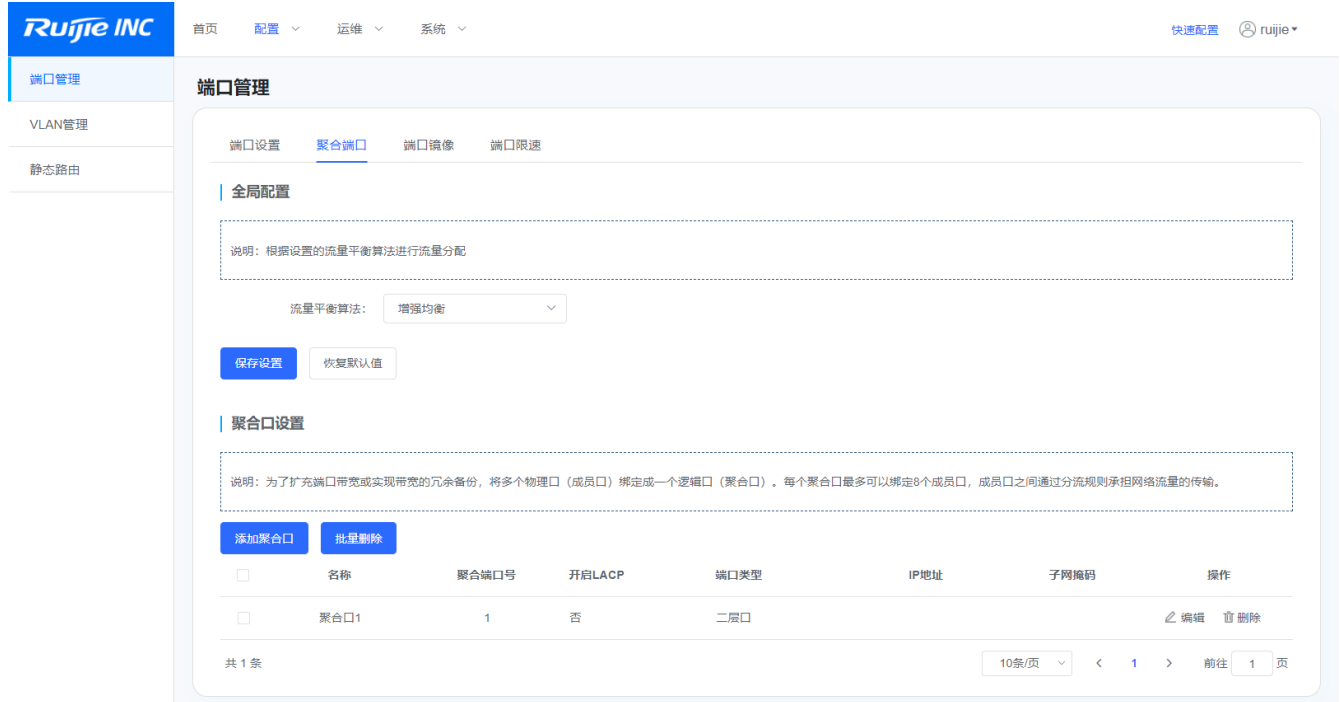

#### 添加聚合口

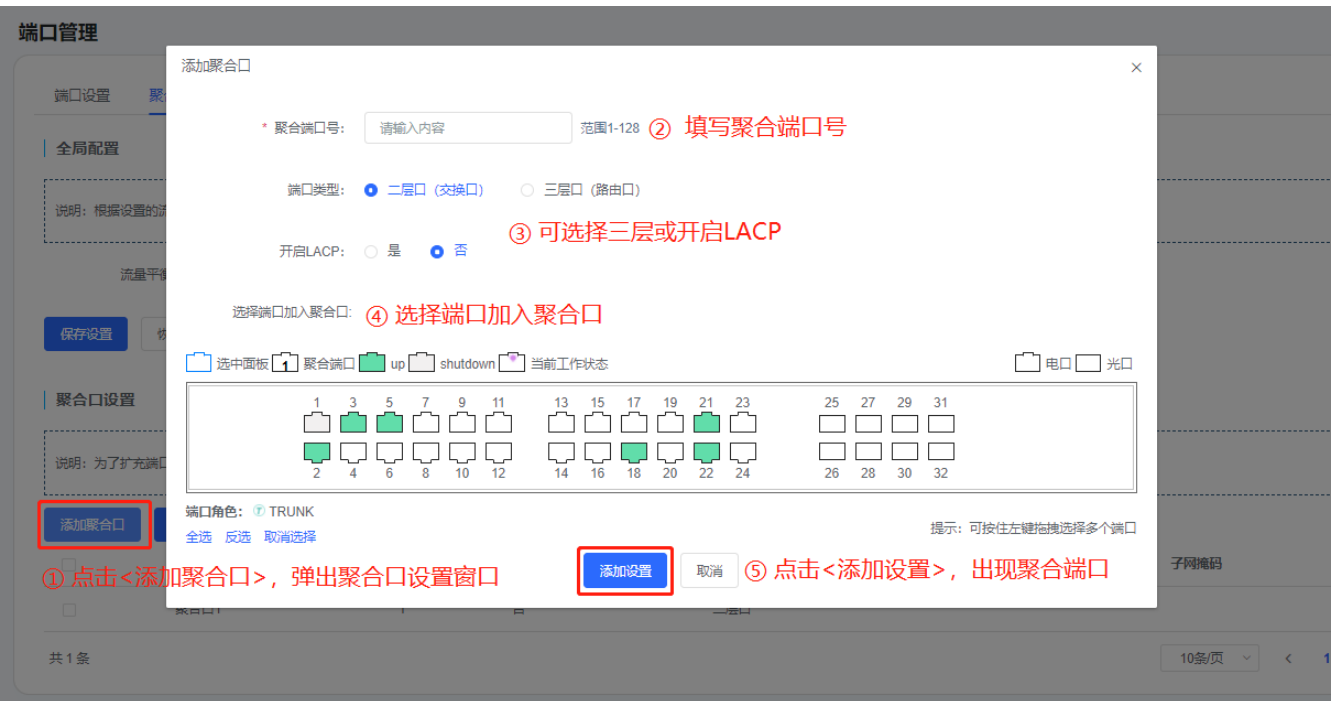

输入聚合端口号并选择成员端口后按"添加设置",提示"设置成功"即完成聚合端口的添加操作。添加成功后面板会显示出< 聚合端口>。

编辑聚合口

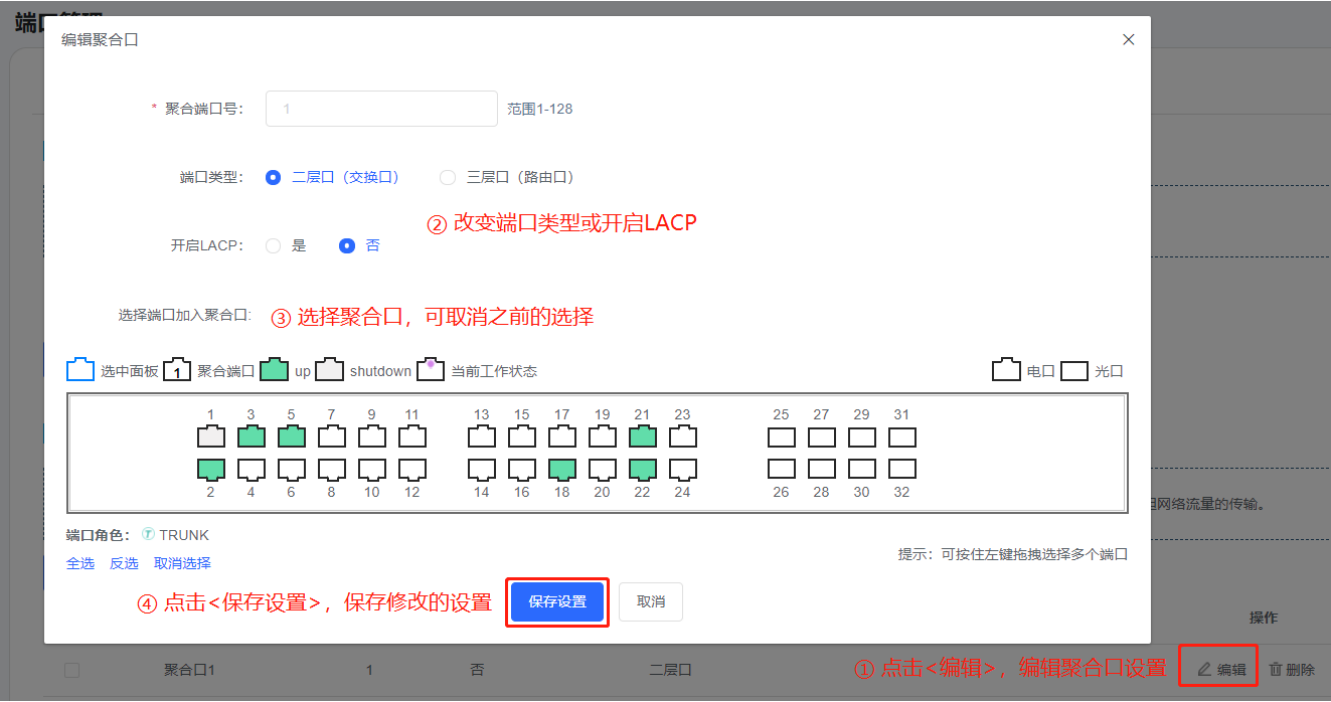

面板上的显示的聚合口是<不可选端口>,如果要编辑修改他们,可以在"端口聚合列表"中点击某个聚合口后,这时"成员端 口"就会变成选中状态,点击端口可以取消选中,然后再点击"编辑设置"即可以对聚合端口进行修改操作。

#### ● 删除聚合口

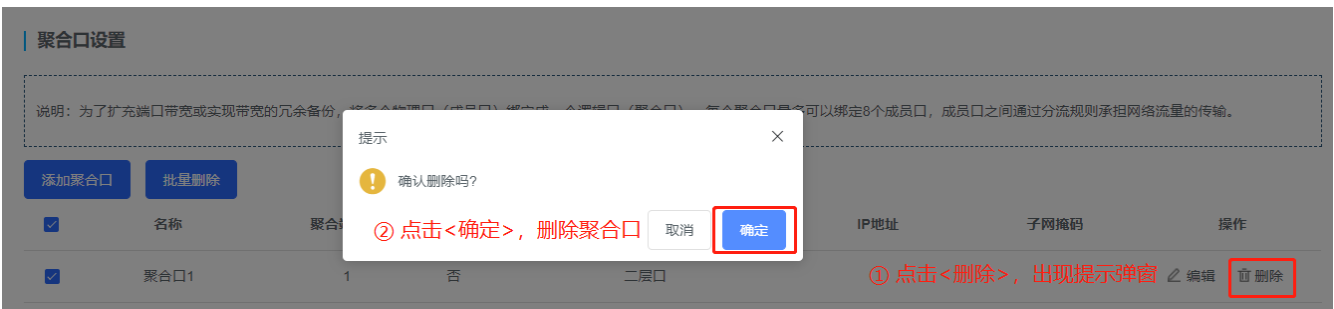

在"端口聚合列表"中,鼠标移至聚合口上,点击<删除>图标,会提示是否删除聚合端口的确认框,点击确认即可实现聚合端口 的删除操作,删除后面板会将被删除的<聚合端口>变成<可选端口>。

#### 批量删除聚合口

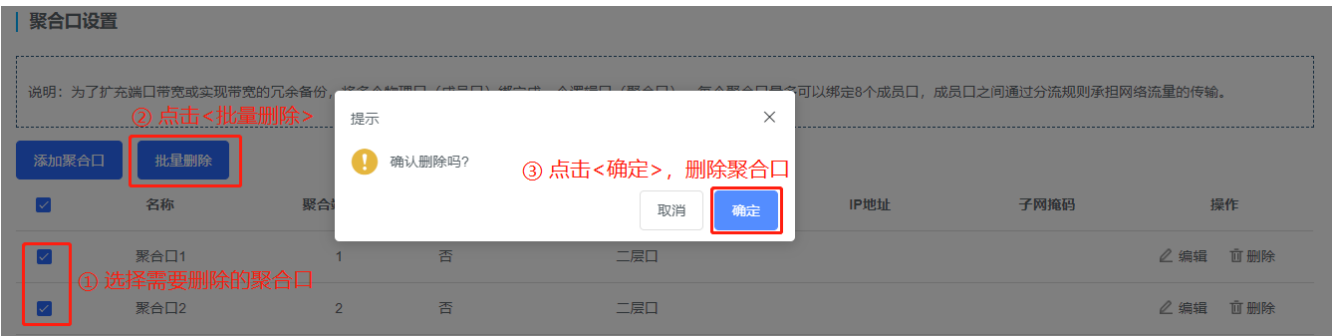

在"端口聚合列表"中,选择要删除的聚合口,点击<批量删除>图标,会提示是否删除聚合端口的确认框,点击确认即可实现聚 合端口的删除操作,删除后面板会将被删除的<聚合端口>变成<可选端口>。

开启 ARP 检查功能的端口、重要设备 ARP 欺骗的端口、设置 MAC VLAN 功能的端口及端口镜像中的监控端口无法加入 聚合,面板上显示为<不可选端口>,将鼠标放在<不可选端口>上,会提示该端口开启了这些功能而不可选。

#### **端口镜像**

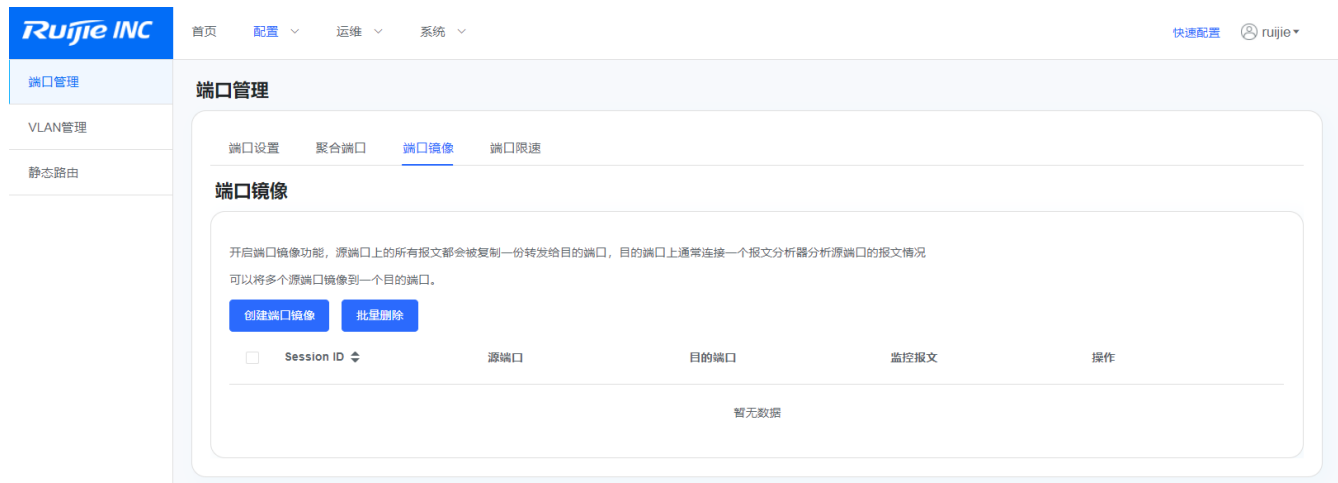

#### 创建端口镜像

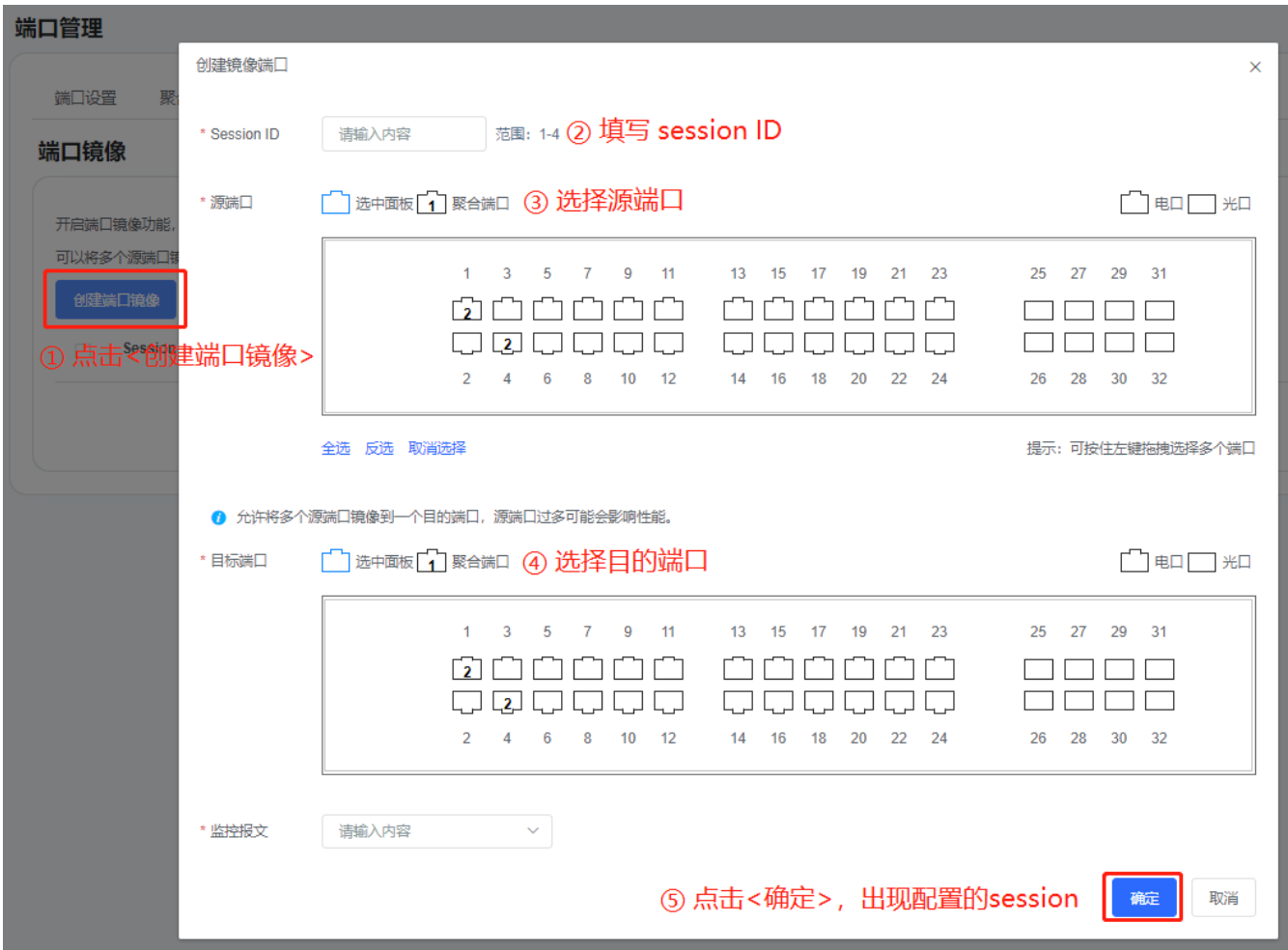

端口镜像页面初始化为编辑状态,因为 web 上允许设置多个镜像端口。页面上有两个面板,上面一个面板选中的端口将作为源 端口(被镜像端口,可多选),下面一个面板只能选一个端口作为目的端口(镜像端口)。选中或修改面板上的端口后,点击< 确定>按钮提示"设置成功!"即可。

面板显示的当前的端口镜像状态,并且都是处于编辑状态。当用户修改了端口后,又不想编辑了,可以点击<刷新>按钮, 让面板恢复显示为当前端口镜像的配置状态。

已加入聚合口的成员口不能作为目的端口和源端口,目的端口和源端口不能为同一个。

#### **端口限速**

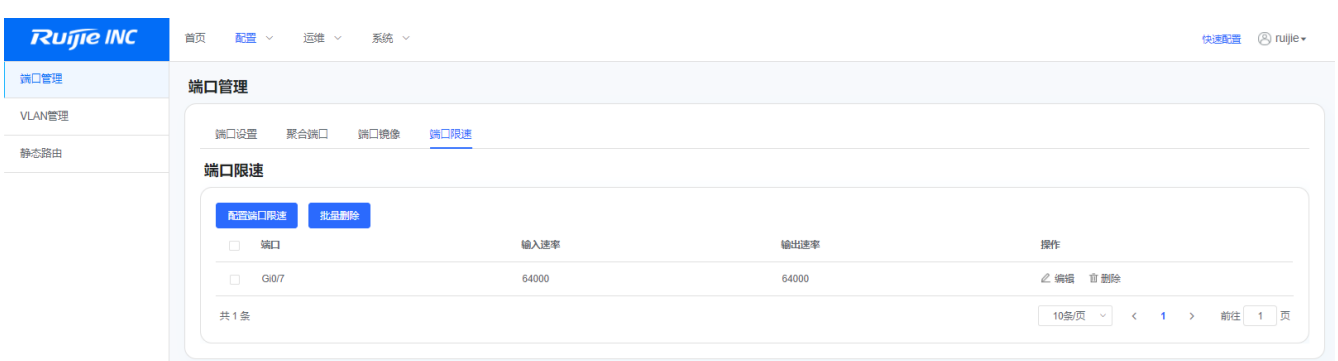

添加限速端口

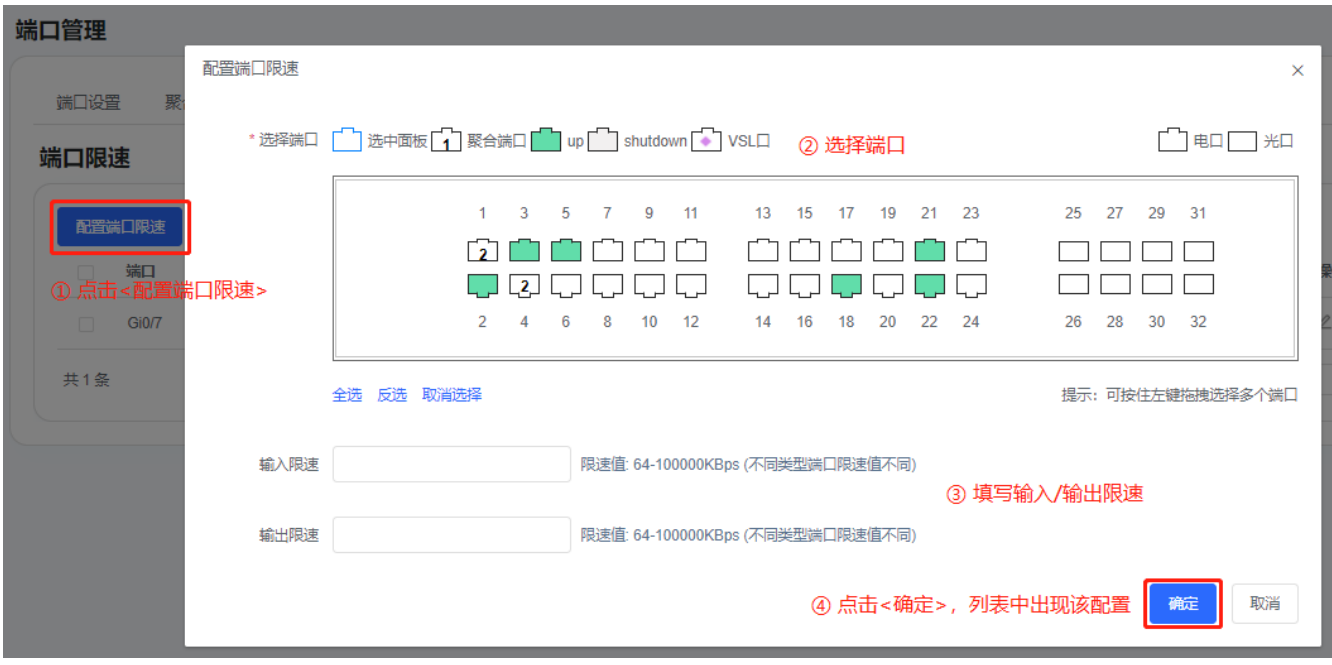

设置限速端口,输入限速和输出限速必须填写一个,点击"确定"提示"设置成功"后,会显示在端口限速列表中。

编辑限速端口

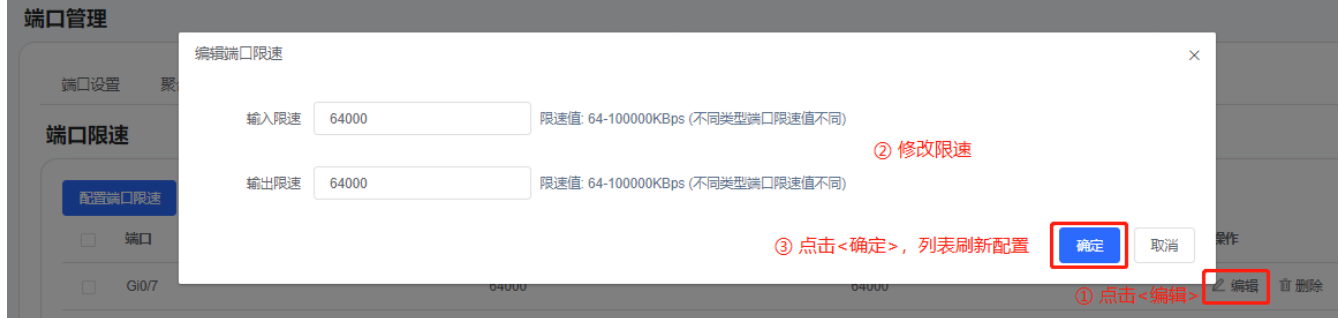

点击"端口限速列表"最后一列操作栏下的<编辑>图标,页面会显示该端口限速的信息,对信息进行编辑后,点击<确定>提示 "设置成功"即可。

删除限速端口

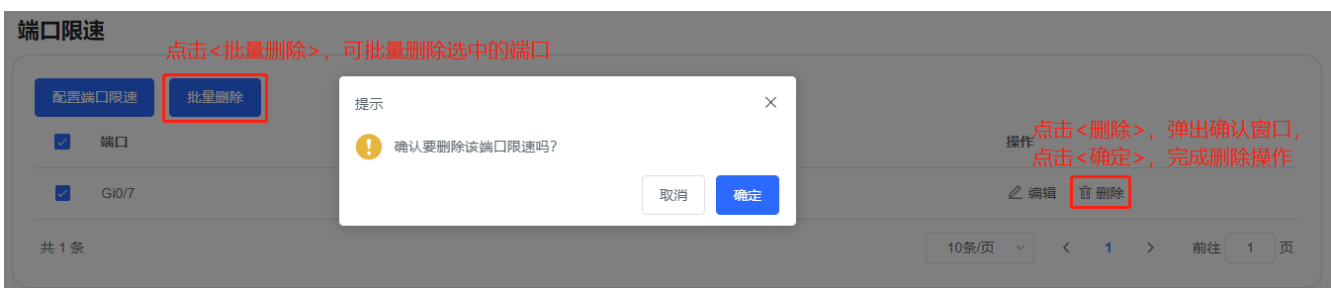

1)在"端口限速列表"中选择多条记录,点击"批量删除限速端口"批量删除数据。

2)点击"端口限速列表"最后一列操作栏下的<删除>图标,提示"确定删除选中的端口配置?",点击确定提示"删除成功", 完成删除。

### **1.3.2.1.2 VLAN** 管理

VLAN 管理页面包含 "VLAN 设置"和 "Trunk 口设置"两部分。

#### **VLAN 设置**

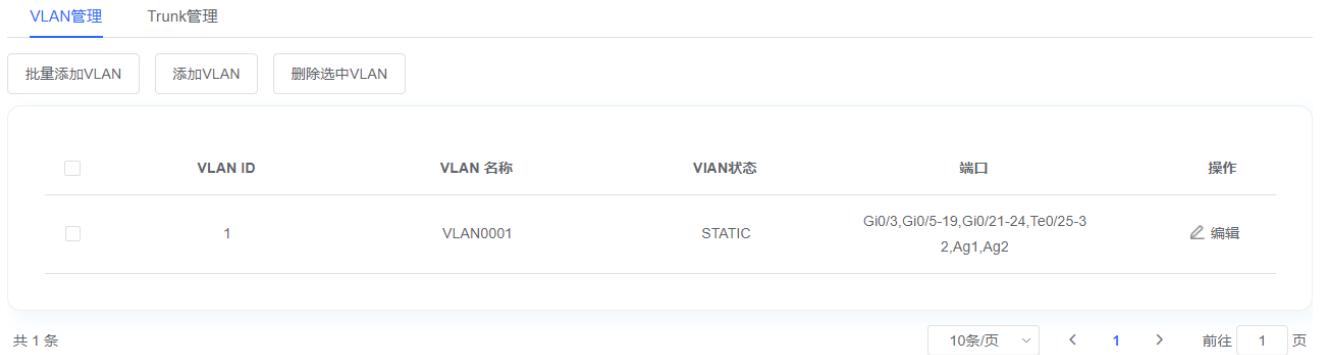

批量添加 VLAN

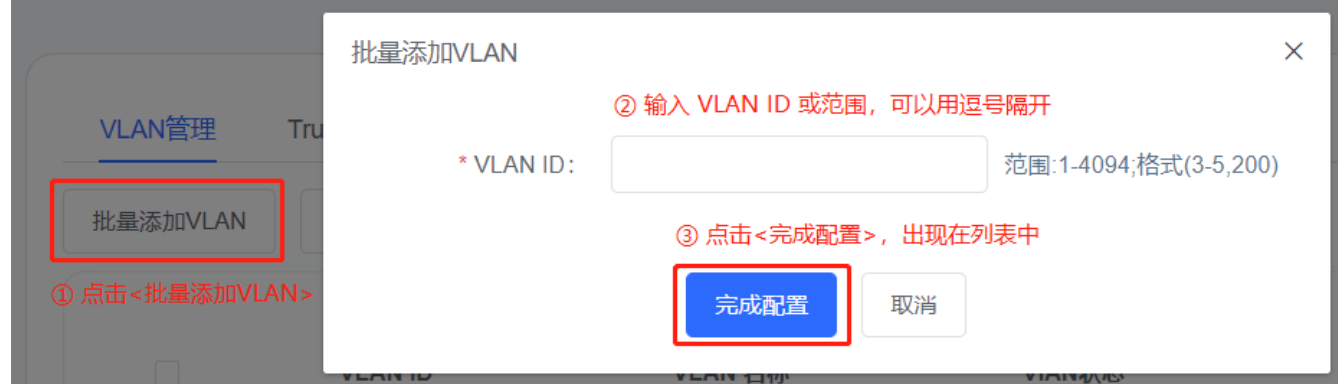

批量设置 VLAN,必须填写 VLAN ID,可以单独填写, 也可以填写范围, 可以用逗号隔开, 点击"完成配置"提示"设置成功" 后,会显示在 VLAN 列表中。

● 添加 VLAN

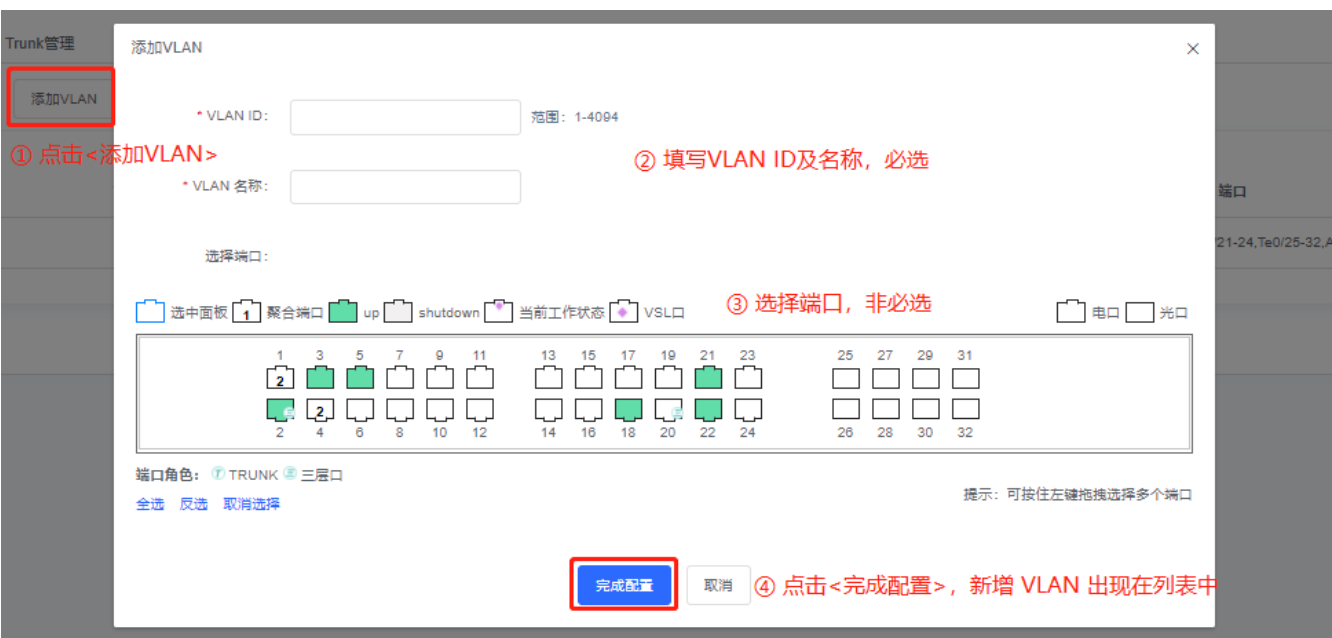

设置 VLAN, 必须填写 VLAN ID, 其他信息可选, 点击"完成配置"提示"设置成功"后, 会显示在 VLAN 列表中。

● 编辑 VLAN

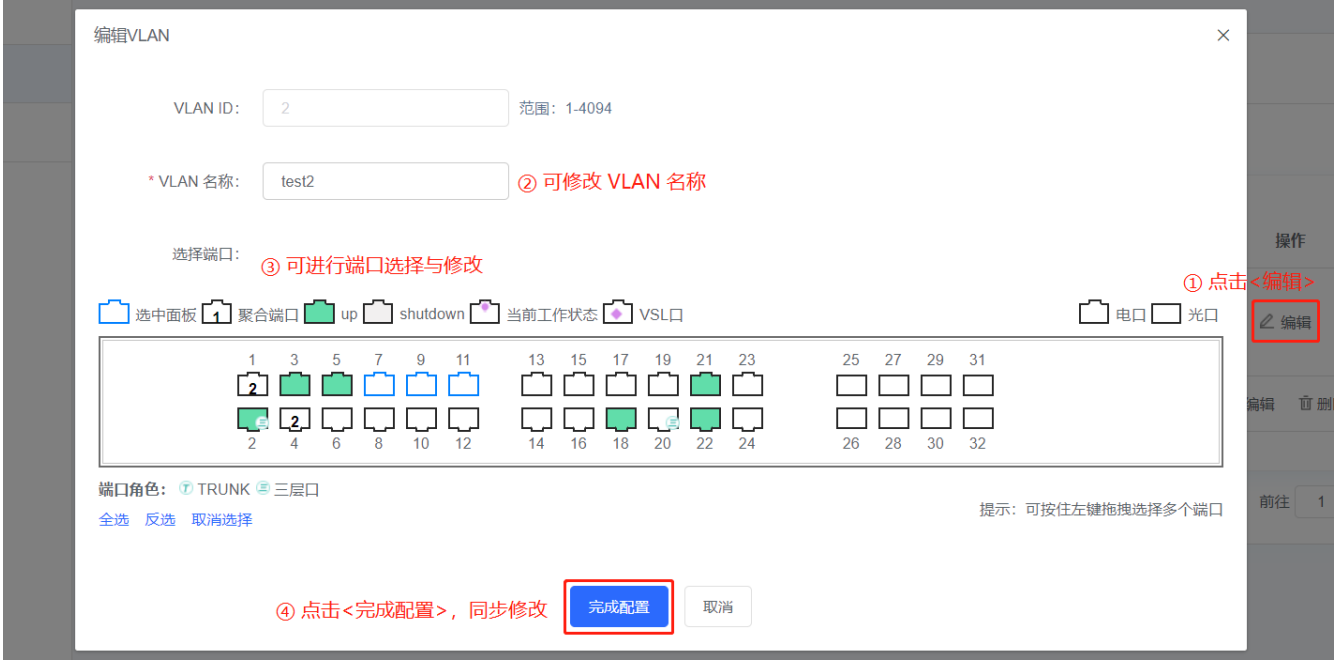

点击"VLAN 列表"最后一列操作栏下的<编辑>按钮,页面会显示该 VLAN 的信息,对信息进行编辑后,点击<完成配置>提示 "设置成功"即可。

● 删除 VLAN

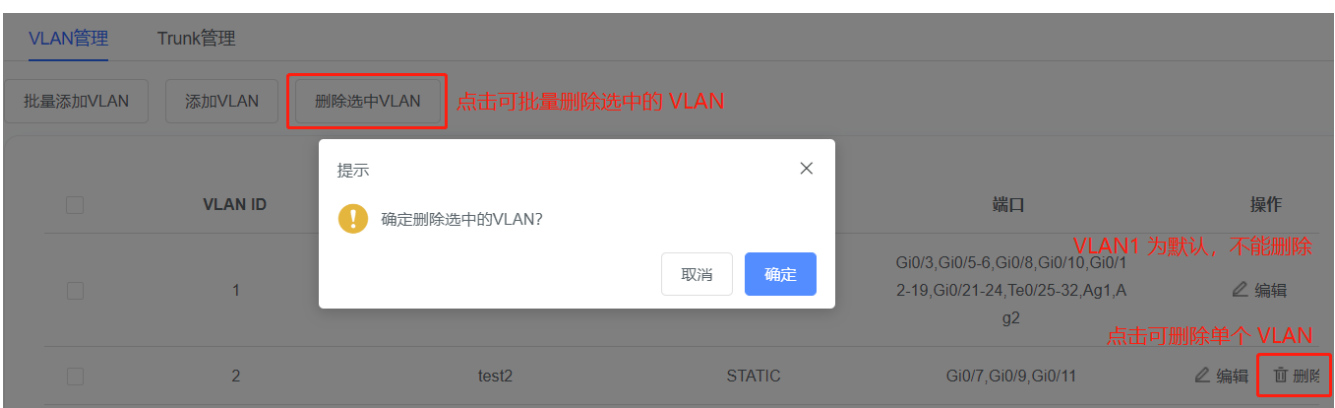

1)在"VLAN 列表"中选择多条记录,点击"删除选中 VLAN"批量删除数据。

2)点击"VLAN 列表"最后一列操作栏下的<删除>图标,提示"确定删除选中的 vlan",点击<确定>提示"删除成功",完成 删除。VLAN 1 是默认 VLAN 无法删除。

VLAN1 是默认 VLAN,页面只提供修改功能,无法删除。

#### **Trunk 口设置**

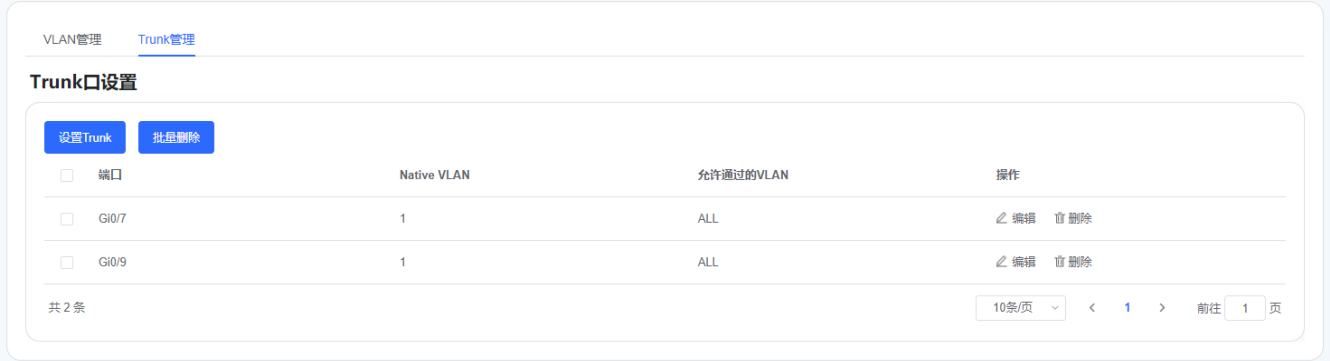

● 添加 Trunk 口

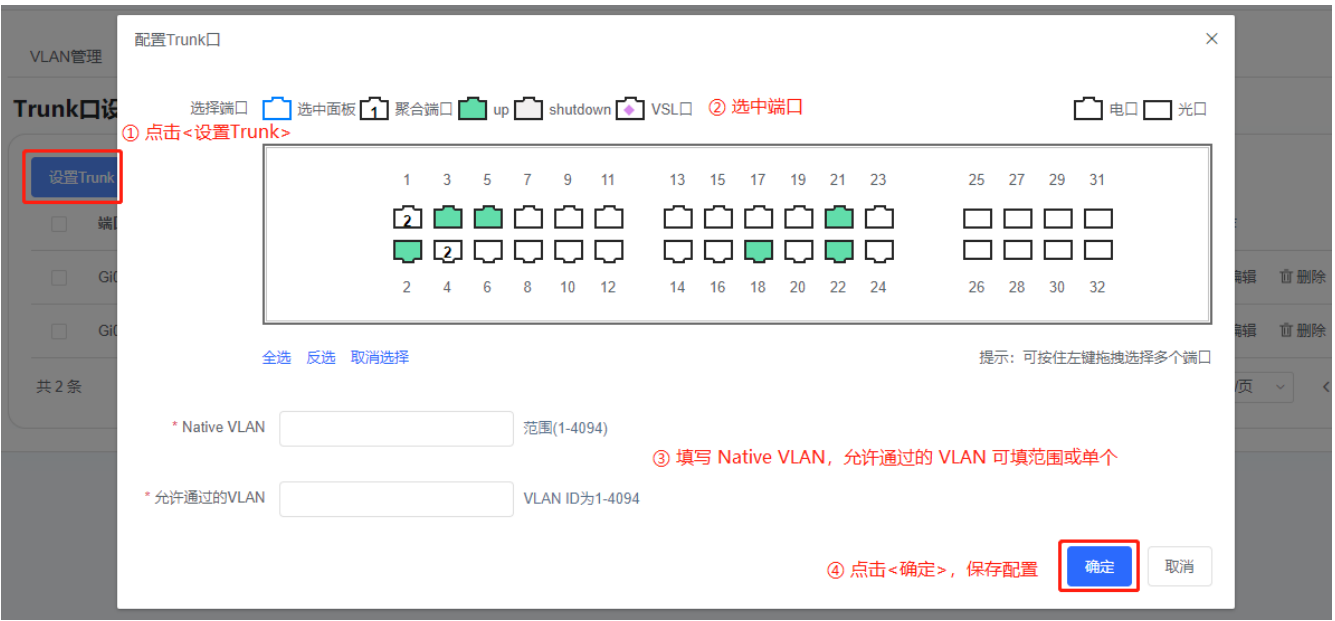

选中面板端口,填写 Native Vlan 和允许通过的 VLAN(如 3-5,8,10), 点击"保存设置"提示"设置成功"完成添加操作, 添加的 Trunk 会显示在 Trunk 口列表中。

● 编辑 Trunk 口

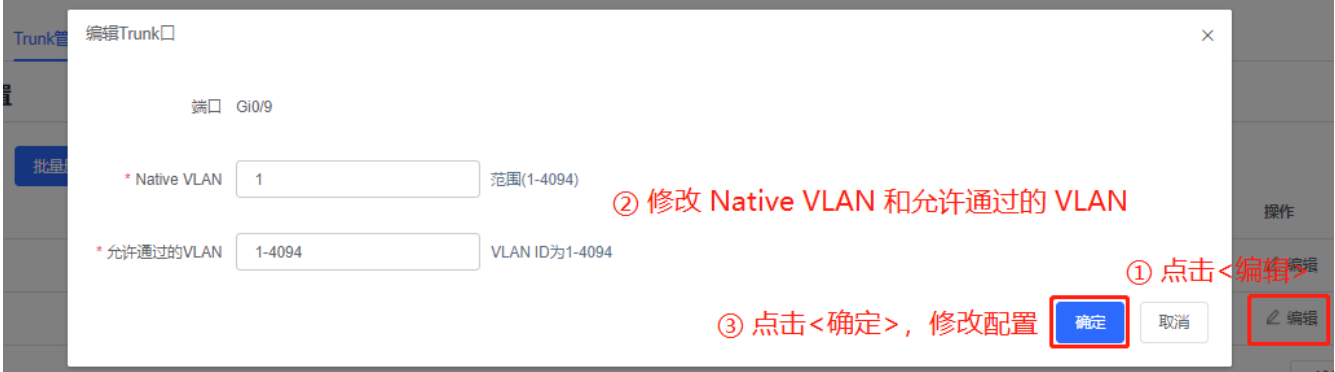

在"Trunk 口列表"中点击某个 Trunk 口,页面会显示该 Trunk 口信息,对信息进行编辑修改后,点击<确定>提示"设置成功" 即可。

● 删除 Trunk 口

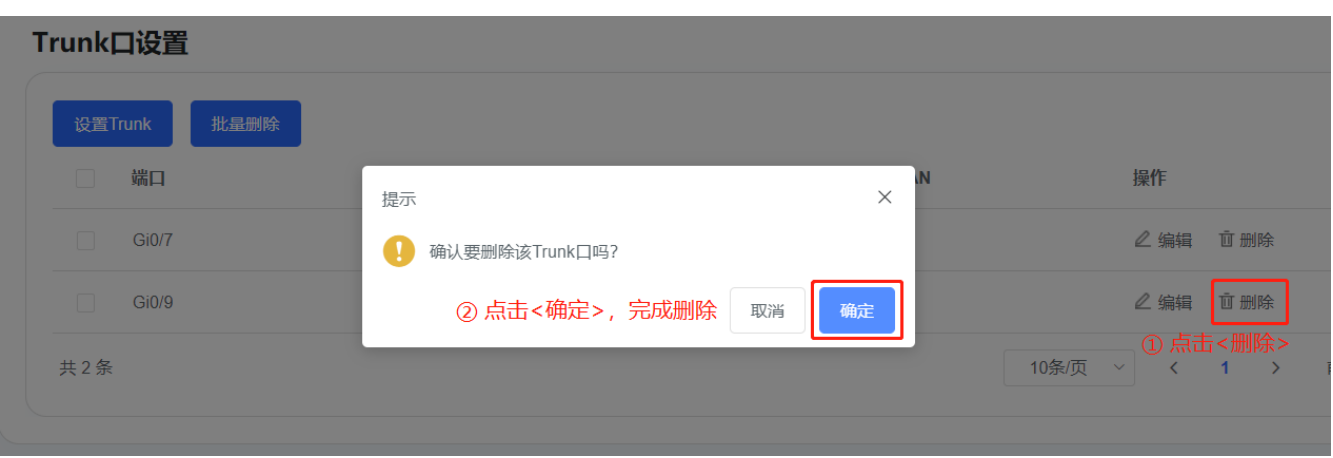

在"Trunk 口列表"中鼠标移至某个 Trunk 口上, 选中<删除>图标, 提示"确定要删除该 Trunk 口?", 点击<确定>提示"删 除成功",完成删除。

● 批量删除 Trunk 口

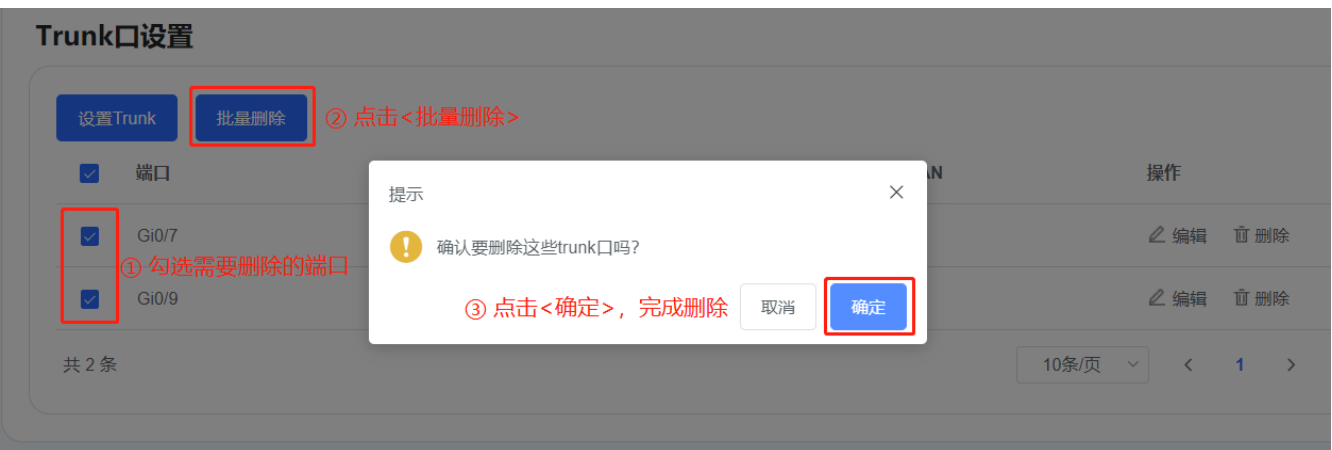

在"Trunk 口列表"中选择要删除的 Trunk 口, 选中<批量删除>图标, 提示"确定要删除 Trunk 口?",点击确定提示"删除成 功",完成删除。

### **1.3.2.1.3** 静态路由

"静态路由"可以对路由进行管理。

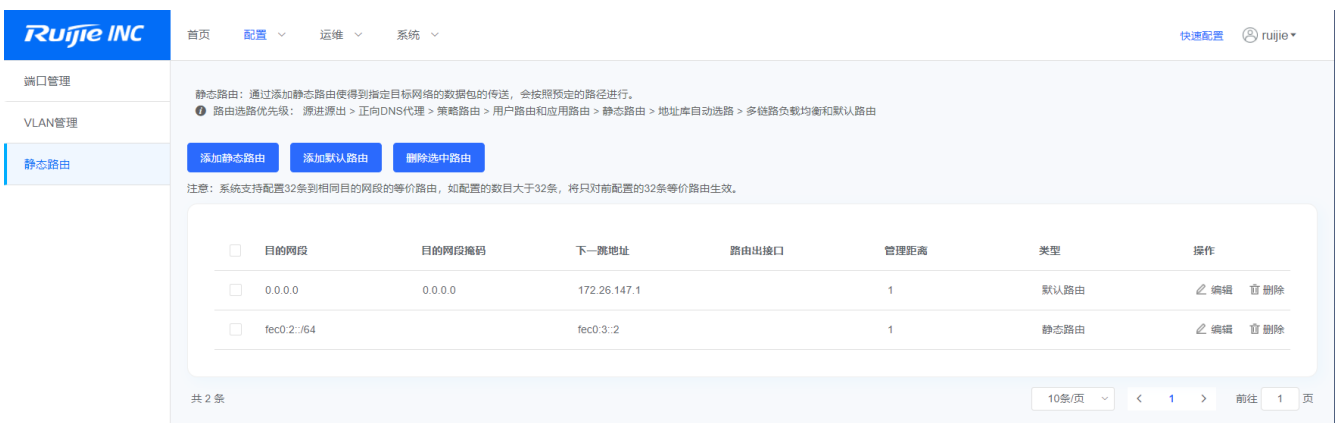

#### 添加静态路由

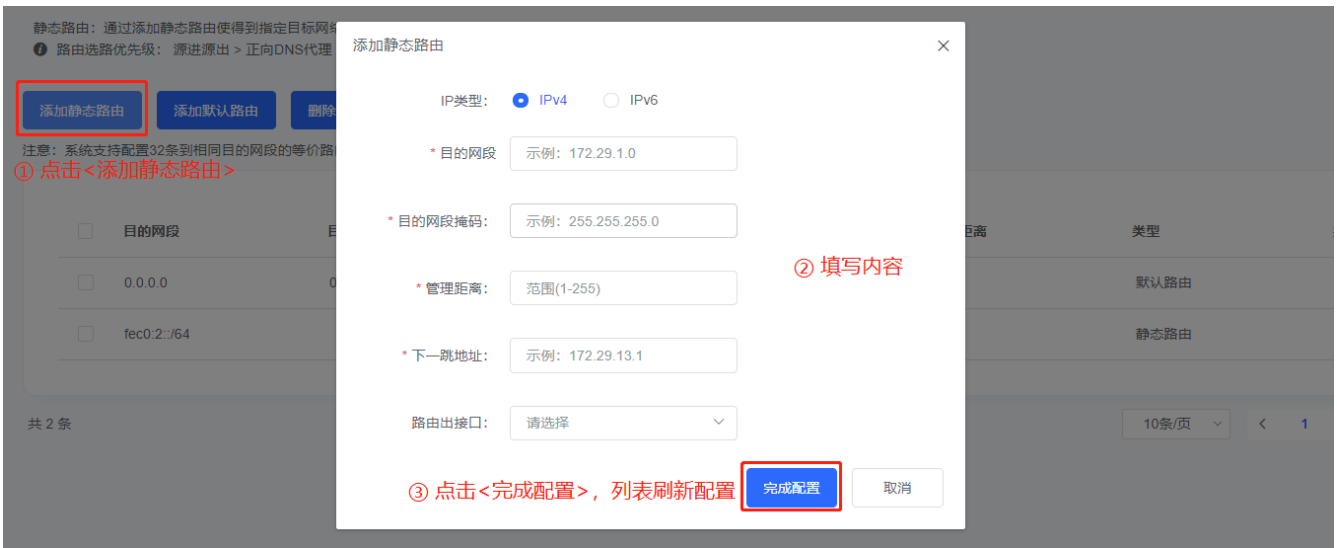

设置静态路由,选择 IP 类型,目的网段、目的网段掩码和下一跳地址为必填字段,点击"完成配置"提示"设置成功"后,会 显示在路由列表中。

#### 编辑路由

![](_page_27_Picture_40.jpeg)

点击"路由列表"最后一列操作栏下的<编辑>图标,页面会显示该路由的信息,对信息进行编辑后,点击<完成配置>提示"设 置成功"即可。

删除路由

![](_page_28_Picture_114.jpeg)

1) 在"路由列表"中选择多条记录,点击"删除选中路由"批量删除数据。

2)点击"路由列表"最后一列操作栏下的<删除>图标,提示"确定删除?",点击<确定>提示"删除成功",完成删除。

添加默认路由

![](_page_28_Picture_115.jpeg)

设置默认路由,选择 IP 类型,下一跳地址为必填字段,点击"完成配置"提示"设置成功"后,会显示在路由列表中。

路由选路 分为 主路由和备份路由,当主路由不能生效,就会走备份路由,备份路由按照配置的级别优先级来走,备份路 由 1 的优先级比备份路由 2 的优先级高

### **1.3.2.1.4 DHCP** 服务器

"DHCP 服务器"可以进行 DHCP 配置、静态地址分配及客户端列表。

#### **DHCP 配置**

![](_page_29_Picture_45.jpeg)

● 添加 DHCP

![](_page_29_Picture_46.jpeg)

设置地址池名称, IP 分配网段, 掩码, 默认网关, 租用时间, 点击"完成配置"提示"设置成功"后, 会显示在 DHCP 列表中。

● 编辑 DHCP

![](_page_30_Picture_85.jpeg)

点击"DHCP 列表"最后一列操作栏下的<编辑>图标,页面会显示该 DHCP 的信息,对信息进行编辑后,点击<完成配置>提示 "设置成功"即可。

● 删除 DHCP

![](_page_30_Picture_86.jpeg)

1)在"DHCP 列表"中选择多条记录,点击"删除选中的 DHCP"批量删除数据。

2)点击"DHCP 列表"最后一列操作栏下的<删除>图标,提示"确定删除选中的 DHCP ?",点击确定提示"删除成功",完 成删除。

● 开启 DHCP

地址池管理 静态地址分配 已分配地址 本设备作为DHCP服务器: ● 开启或关闭 DHCP 服务

点击<DHCP 服务开关>开启 DHCP 服务。

#### **静态地址分配**

![](_page_31_Picture_72.jpeg)

![](_page_31_Picture_73.jpeg)

设置客户名称,客户端 IP,客户端 MAC 地址必选,其他配置可选,点击"完成配置"提示"设置成功"后,会显示在静态地址 列表中。

编辑静态地址

![](_page_32_Picture_63.jpeg)

点击"静态地址列表"最后一列操作栏下的<编辑>图标,页面会显示该静态地址的信息,对信息进行编辑后,点击<完成配置> 提示"设置成功"即可。

#### 删除静态地址

![](_page_32_Picture_64.jpeg)

1) 在"静态地址列表"中选择多条记录,点击"删除选中的地址"批量删除数据。

2)点击"静态地址列表"最后一列操作栏下的<删除>图标,提示"确定删除该静态地址?",点击确定提示"删除成功",完 成删除。

#### **已分配地址**

已分配地址的页面如下:

![](_page_33_Picture_71.jpeg)

● MAC 地址和动态 IP 绑定

![](_page_33_Picture_72.jpeg)

在"客户端列表"中选择多条记录,点击"把 MAC 地址绑定到动态获取的 IP 上"进行绑定。

### **1.3.2.1.5 DHCP Snooping**

DHCP Snooping 的页面如下:

![](_page_34_Picture_59.jpeg)

DHCP SERVER 连接的端口需要设置为 DHCP 信任口,非信任口上的 DHCP SERVER 无法正常工作。当前配置的信任口代表 该端口开启了 DHCP 信任口。用户可直接在面板上选中端口然后点击<保存设置>按钮。

#### **1.3.2.2 网管**

### **1.3.2.2.1** 日志服务器

配置 syslog 日志用于客户协助售后和研发定位问题。

![](_page_35_Picture_48.jpeg)

### **1.3.2.2.2 SNMP/Trap**

SNMP 简单网络管理协议,它们提供了一种从网络上的设备中收集网络管理信息的方法,可以管理很多网络设备。

![](_page_35_Picture_49.jpeg)

选择 SNMP 版本, SNMP 口令及 Trap 接收主机是必选, 其他设置可选, 点击<保存设置>提示"设置成功"即可。

### **1.3.2.2.3 Telnet/SSH**

为了提高系统安全性,让信息交互更加安全,请您配置 telnet 的功能。

![](_page_36_Picture_58.jpeg)

修改 telnet 密码无需输入旧密码,直接输入两次一样的新密码即可,其他操作与修改超级用户密码一样。

#### **1.3.2.3 安全和稳定**

### **1.3.2.3.1** 生成树防环

"生成树防环"可以对生成树全局参数、端口及状态进行设置。

**全局设置**

![](_page_37_Picture_50.jpeg)

可以对生成树全局参数进行配置,生成树模式选择为"MSTP"时,可以对 MST 实例进行设置。

添加实例

![](_page_37_Picture_51.jpeg)

设置实例,必须填写实例值和 VLAN 范围, 其他信息可选, 点击<确定>提示"设置成功"后, 会显示在实例列表中。

编辑实例

![](_page_38_Picture_59.jpeg)

点击"实例列表"最后一列操作栏下的<编辑>图标,页面会显示该实例的信息,对信息进行编辑后,点击<确定>提示"设置成 功"即可。

删除实例

![](_page_38_Picture_60.jpeg)

在"实例列表"中选择多条记录,点击"删除选中实例"批量删除数据,提示"此操作将永久删除,是否继续?",点击<确定> 提示"删除成功",完成删除。实例 0 是默认实例无法删除。

#### **端口设置**

![](_page_39_Picture_39.jpeg)

批量设置

![](_page_39_Picture_40.jpeg)

选择保护模式、Port Fast、BPDU 过滤、连接类型、端口优先级等,选择端口进行批量设置。

编辑设置

![](_page_40_Picture_45.jpeg)

在"生成树端口列表"中最后一列操作栏下的<编辑>图标,页面会显示该端口的信息,对信息进行编辑后,点击<完成配置>提 示"设置成功"即可。

#### **生成树状态**

![](_page_40_Picture_46.jpeg)

边缘口使能

![](_page_41_Picture_94.jpeg)

选择面板端口后,点击<边缘口使能>提示"保存设置成功"即可。

### **1.3.2.3.2 RLDP** 链路检测

"RLDP 链路检测"可以对 RLDP 全局参数、端口及状态进行设置。

#### **RLDP 全局设置**

#### | RLDP全局设置

![](_page_41_Picture_95.jpeg)

点击 RLDP 开关按钮可以开启或者关闭 RLDP 功能。开启时配置探测间隔、探测次数及恢复周期,点击<保存设置>按钮,提示 "设置成功"即可。

#### **端口 RLDP 设置**

● 添加 RLDP 检测端口

![](_page_42_Picture_74.jpeg)

选择"检测类型"、"故障处理"及端口后按"添加设置",提示"设置成功"即完成 RLDP 检测端口的添加操作。添加成功后 会显示在"RLDP 检测端口列表"。

● 编辑 RLDP 检测端口

![](_page_42_Picture_75.jpeg)

点击"RLDP 检测端口列表"最后一列操作栏下的<编辑>图标,页面会显示 RLDP 检测端口的信息,对信息进行编辑后,点击 <完成配置>提示"设置成功"即可。

● 删除 RLDP 检测端口

![](_page_43_Picture_85.jpeg)

在"RLDP 检测端口列表"中选择多条记录,点击"批量删除 RLDP 检测端口"批量删除数据。

2)点击"RLDP 检测端口列表"最后一列操作栏下的<删除>图标,提示"确定删除选中的数据?",点击确定提示"删除成功", 完成删除。

#### **RLDP 状态**

全部端口违规恢复

![](_page_43_Picture_86.jpeg)

选择面板端口后,点击<全部端口违规恢复>提示"保存设置成功"即可。

#### **1.3.3 运维**

通过一级菜单"安全",可以进入二级菜单。包含DHCP Snooping、防ARP攻击、IP Source Guard、端口安全、NFPP、风 暴控制。

#### **1.3.3.1 诊断工具**

### **1.3.3.1.1 ping** 检测

![](_page_44_Picture_122.jpeg)

#### **PING 方式**

设置使用带外通道。仅在支持 MGMT 的设备上支持,当指定 MGMT 口作为源接口时,必须选择管理口,否则选择非管理口。

#### **目的 IP 地址或者域名**

要 ping 的地址或者域名。

#### **超时时间**

指定超时时间。

#### **重复次数**

指定发送数据包的个数。

#### **包大小**

指定发送数据包数据填充段的长度。

#### **允许分片**

设置 IP 的 DF 标识位, 当 DF 位被设置为 1 时, 表示不对数据包进行分段处理, 默认 DF 位为 0。

### **1.3.3.1.2 tracert** 检测

![](_page_45_Picture_75.jpeg)

#### **Tracert 方式**

设置使用带外通道。仅在支持 MGMT 的设备上支持,当指定 MGMT 口作为源接口时,必须选择管理口,否则选择非管理口。

#### **目的 IP 地址域名**

Tracert 的目的地址或者域名地址。

#### **超时时间**

指定的超时时间。

### **1.3.3.1.3** 一键收集

一键收集将收集设备的故障信息,便于排查设备故障。

![](_page_45_Picture_12.jpeg)

#### **1.3.3.2 设备操作**

### **1.3.3.2.1** 设备默认 **DCN** 服务器

配置了 DNS 服务器,才能进行动态域名解析。

![](_page_46_Picture_79.jpeg)

### **1.3.3.2.2** 系统字符集

![](_page_46_Picture_80.jpeg)

系统字符集,有 GBK,UTF-8, 默认, web 建议配置 UTF-8 编码, 使用 SecureCRT 等终端工具, 建议保持一致, 否则会出现乱 码混码的情况。

### **1.3.3.2.3** 系统时间

通过设备所在区设置系统时间,使得设备信息准确明了。

![](_page_46_Picture_81.jpeg)

页面显示了当前系统时间。可以手工设置当前系统时间,也可以通过勾选"自动与Internet时间服务器同步"或"通过管理口 自动与Internet时间服务器同步"设置时间,两者选择一个进行配置。最后点击<确认修改>按钮,提示"保存设置成功"即完 成配置。

### **1.3.3.2.4** 设备重启

点击<立即重启设备>将使设备重新启动。重新启动需要1分钟左右的时间,该期间不要做其它任何操作。当设备重启成功后将 自动刷新当前页面。

![](_page_47_Picture_95.jpeg)

### **1.3.3.2.5** 设备升级

![](_page_47_Picture_96.jpeg)

点击<点击选择升级包>,选择本地保存的 bin 文件,然后点击<开始升级>按钮实现本地升级操作。

#### **1.3.3.3 配置工具**

### **1.3.3.3.1.1**配置备份

对设备上的配置文件进行备份,通过导入导出配置,对配置批量操作,更加方便用户操作。

![](_page_47_Figure_12.jpeg)

### **1.3.3.3.2** 配置导入

![](_page_48_Picture_58.jpeg)

### **1.3.3.3.3** 恢复出厂设置

![](_page_48_Picture_59.jpeg)

### **1.3.3.3.4 WEB** 控制台

该控制台功能类似 telnet 功能, 可以直接在上面做任何命令的配置。但是不支持 shell 模式下命令, 不支持批量刷命令。

![](_page_48_Picture_60.jpeg)

### **1.3.4 系统**

#### **1.3.4.1 License 授权**

![](_page_49_Picture_45.jpeg)

### **1.3.4.2 管理员账号**

![](_page_49_Picture_46.jpeg)

#### 修改管理员密码

为了提高系统安全性,让信息交互更加安全,请您修改系统默认密码。

![](_page_49_Picture_47.jpeg)

Web 用户密码修改需要输入旧密码和两次新密码。旧密码输入有误时,输入框后会提示"原始密码错误"的红色字样。需要输 入正确的旧密码点击<保存配置>按钮即可完成修改。

![](_page_50_Picture_78.jpeg)

添加管理员

![](_page_50_Picture_79.jpeg)

#### **账号**

管理员的账号。

#### **新密码**

管理员的密码。

□ 出厂默认用户超级管理员 admin。超级管理员可以修改其他管理员的权限,管理员可以访问除"管理员权限"页面的其 他全部页面。默认用户无法删除。

#### 编辑管理员

![](_page_51_Picture_23.jpeg)

#### 删除管理员

×

![](_page_51_Picture_24.jpeg)

#### **1.3.4.3 证书与备案**

![](_page_52_Picture_61.jpeg)

### **1.3.4.4 操作日志**

![](_page_52_Picture_62.jpeg)

### **1.4 开启 WEB 服务器**

交换机出厂情况下是开启 WEB 服务,,默认 IP: 192.168.1.200。下面介绍在 WEB 服务关闭的情况下, 如何在 CLI 下打开。

![](_page_53_Picture_299.jpeg)

#### **配置方法**

- **开启 WEB 服务**
- 必须配置。
- 在交换机上配置。
- **配置 IP 地址**
- 可选配置。
- **配置登录 WEB 管理的账号密码信息**
- 可选配置。
- 开启 WEB 服务时,缺省创建管理员账号 admin/admin 这个账号密码可以修改,同时用户也可以再创建其他的 WEB 管理 账号。

#### **检验方法**

通过设置的 IP 地址和 WEB 管理的账号密码登陆 WEB 界面, 查看是否可以正常登陆。

#### **相关命令**

#### **启动 WEB 服务**

- 【命令格式】 **enable service web-server** [ **http** | **https** | **all** ]
- 【参数说明】 **http** | **https** | **all:**打开相应的服务。**http** 为打开 HTTP 服务,**https** 为打开 HTTPS 服务,**all** 为同时打开 HTTP 和 HTTPS 服务。缺省为同时打开 HTTP 和 HTTPS 服务。
- 【命令模式】 全局模式

#### **配置 IP 地址**

- 【命令格式】 **ip address** *ip-address ip-mask*
- 【参数说明】 *ip-address*:ip 地址
- *ip-mask*:网络掩码
- 【命令模式】 接口模式

#### **配置登录 WEB 管理的账号密码信息**

【命令格式】 **webmaster level** *privilege-level* **username** *name* **password** { *password* | [ **0 | 7** ] *encrypted-passw*

【参数说明】 *privilege-level*:用户绑定权限等级,分为 0/1/2 三个等级。缺省创建的超级管理员账号 admin 对应 0 级权 限,其他手动创建的账号对应 1 级。 *name*:静态 RP 的地址。 *password*:使用 ACL 限定该静态 RP 服务的组地址范围。缺省为所有组服务。 **0 | 7:**口令的加密类型,0 无加密,7 简单加密。缺省为 0。 *encrypted-password*:口令文本。 【命令模式】 全局模式 【使用指导】 -

#### **配置举例**

#### **配置 WEB 服务器**

- 【配置方法】 打开 WEB 服务
	- 配置设备管理 IP , 默认管理 VLAN 是 VLAN 1 , 配置 VLAN 1 的 IP , 需要保证用户 PC 能够 ping 通管 理 IP。

Hostname> enable

Hostname# configure terminal

Hostname(config)#enable service web-server

Hostname(config)# webmaster level 0 username test password test

Hostname(config)#interface vlan 1

Hostname(config-if-VLAN 1)#ip address 192.168.1.200 255.255.255.0

Hostname(config)# end

【检验方法】 通过 **show running-config** 查看相关命令。

Hostname(config)#show running-config Building configuration... Current configuration : 6312 bytes ! hostname ruijie ! ! webmaster level 0 username test password test //WEB 管理认证用户名与密码,密码加密显示 http update mode auto-detect !

! interface VLAN 1 ip address 192.168.1.200 255.255.255.0 //设备管理 IP no shutdown ! line con 0 line vty 0 4 login ! ! End